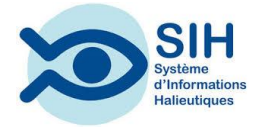

# **2024**

# **ALLEGRO CAMPAGNE V5.7 Guide d'utilisation**

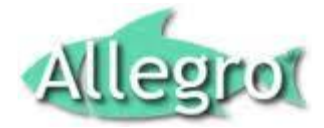

Vincent BADTS François GARREN Didier LE ROY Christian BONNET IFREMER 19/04/2024

#### **SOMMAIRE**

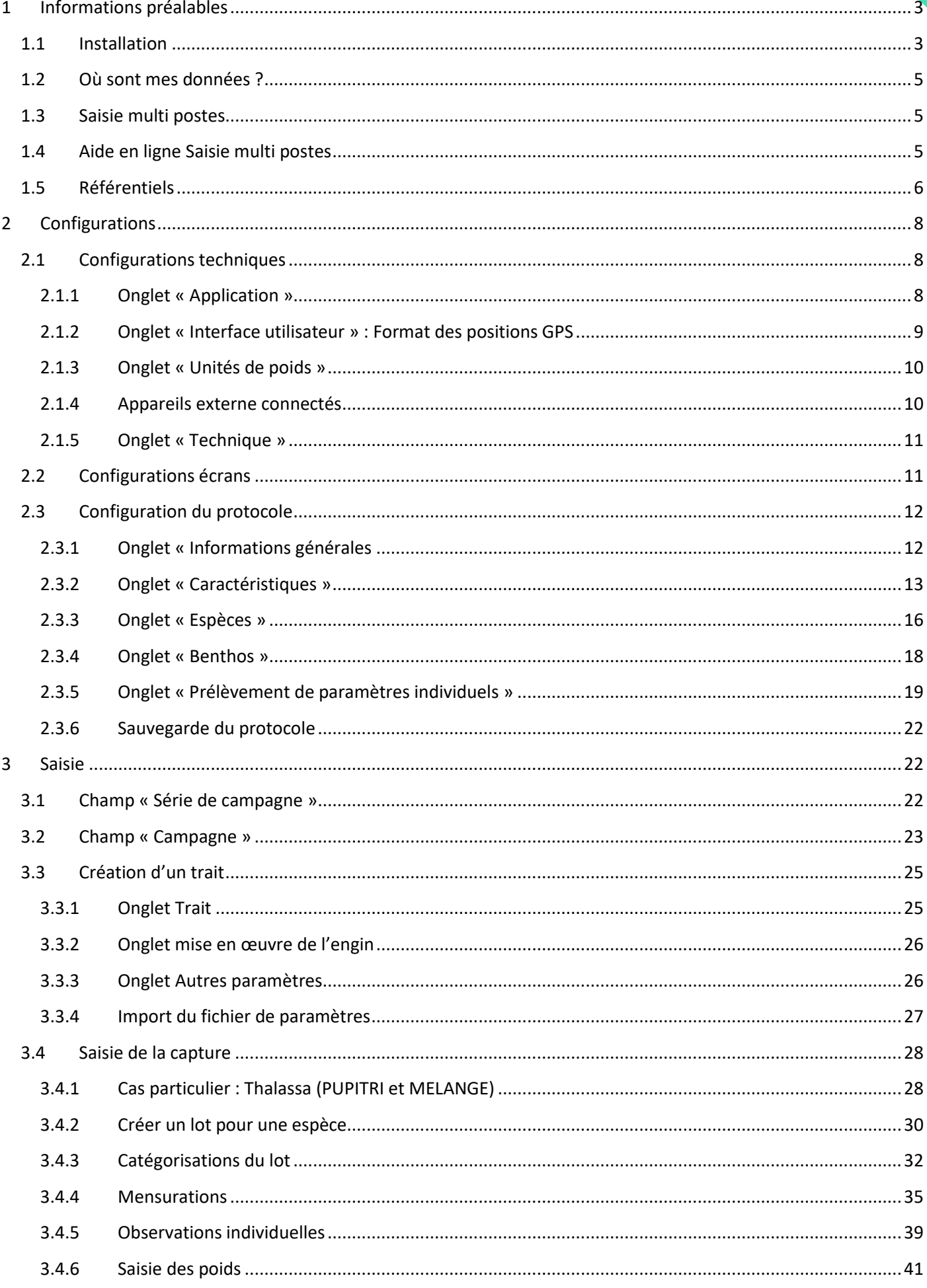

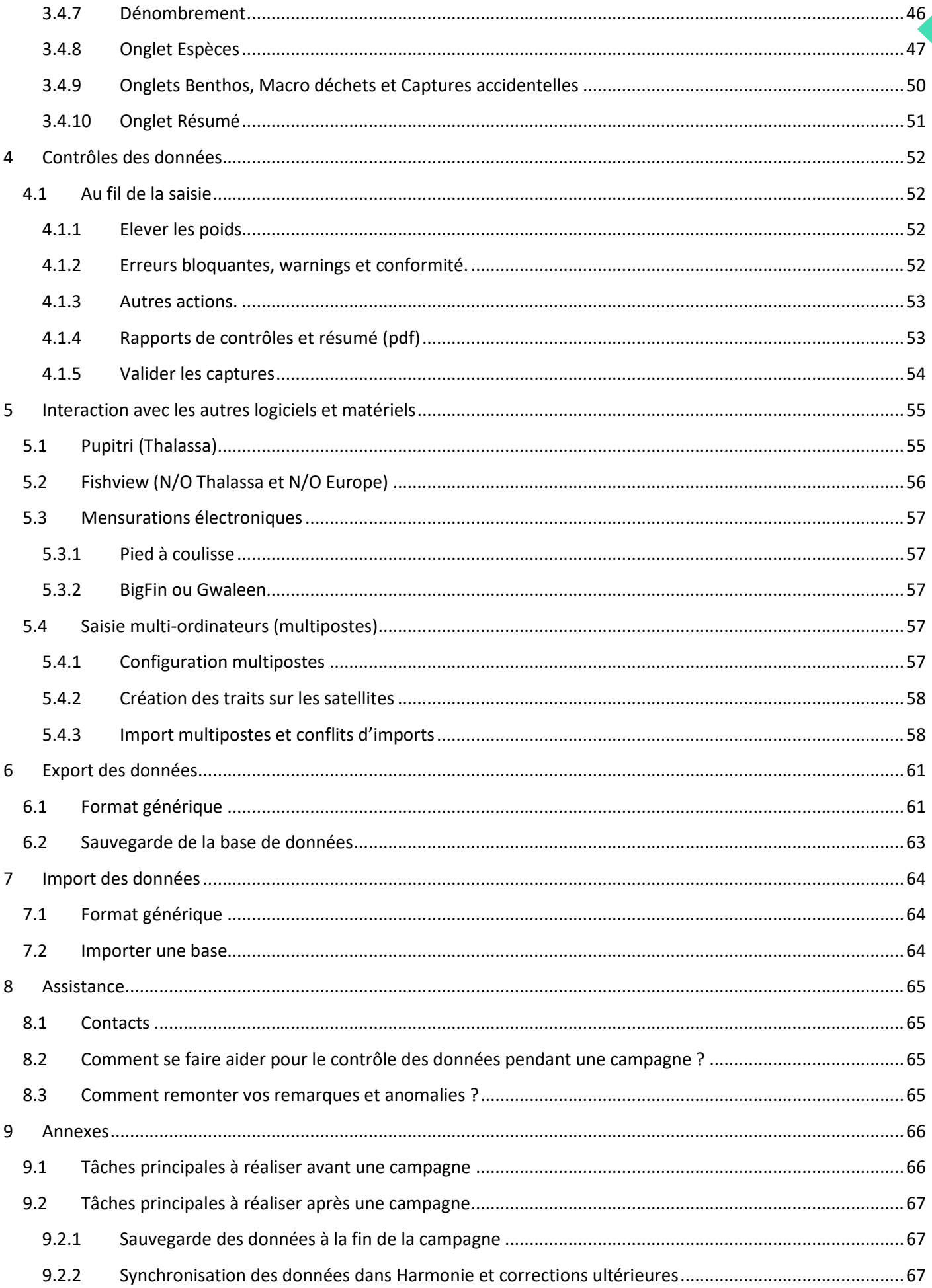

Ce document présente les principales fonctionnalités de l'application Allegro Campagne. Il ne prétend cependant pas couvrir l'ensemble des fonctionnalités de l'application.

**Généralité : il est possible d'activer les boutons ou mettre le focus sur un champ sans faire usage de la souris. Pour activer le raccourci, faire la combinaison de touche Alt +** *lettre surlignée dans le libellé du bouton.*

Pour un bon confort de saisie, il est souhaitable d'utiliser un écran de grande taille (24 pouces) ce qui permet d'accéder à toutes les fonctionnalités des écrans, ainsi qu'une souris.

# <span id="page-3-0"></span>**1 Informations préalables**

#### <span id="page-3-1"></span>**1.1 Installation**

Le logiciel est téléchargeable sur l'intranet SIH [https://www.ifremer.fr/sih-resource-private/tutti/download/allegro](https://www.ifremer.fr/sih-resource-private/tutti/download/allegro-campagne.zip)[campagne.zip.](https://www.ifremer.fr/sih-resource-private/tutti/download/allegro-campagne.zip) Après téléchargement, décompresser l'archive dans un dossier sur un disque local (C:, D:). Si vous le faites sur un disque réseau, les performances seront fortement dégradées.

Aucun prérequis logiciel n'est nécessaire au lancement d'Allegro Campagne.

Nous préconisons cependant d'avoir au moins 1Go de mémoire et les écrans ont été dimensionnés pour être adaptés à une résolution minimale de 1024 x 768.

Lancement d'Allegro-Campagne : l'outil se lance en double cliquant sur le fichier tutti.exe qui se trouve à la racine du dossier (en fonction de la configuration de votre ordinateur, l'extension ".exe" peut être masquée).

**Première utilisation** (création de campagne) : normalement, l'application est prête à fonctionner au premier lancement. Il se peut néanmoins qu'une mise à jour du logiciel ou des référentiels soit nécessaire. La mise à jour du logiciel sera proposée automatiquement, par contre la mise à jour des référentiels nécessite une action volontaire au travers des menus Transfert/Mettre à jour les référentiels ou fichier/Gestionnaire de base/Mettre à jour les référentiels.

Rq : Cette action est nécessaire avant la création d'une nouvelle campagne ou lors du chargement d'une nouvelle version de l'application.

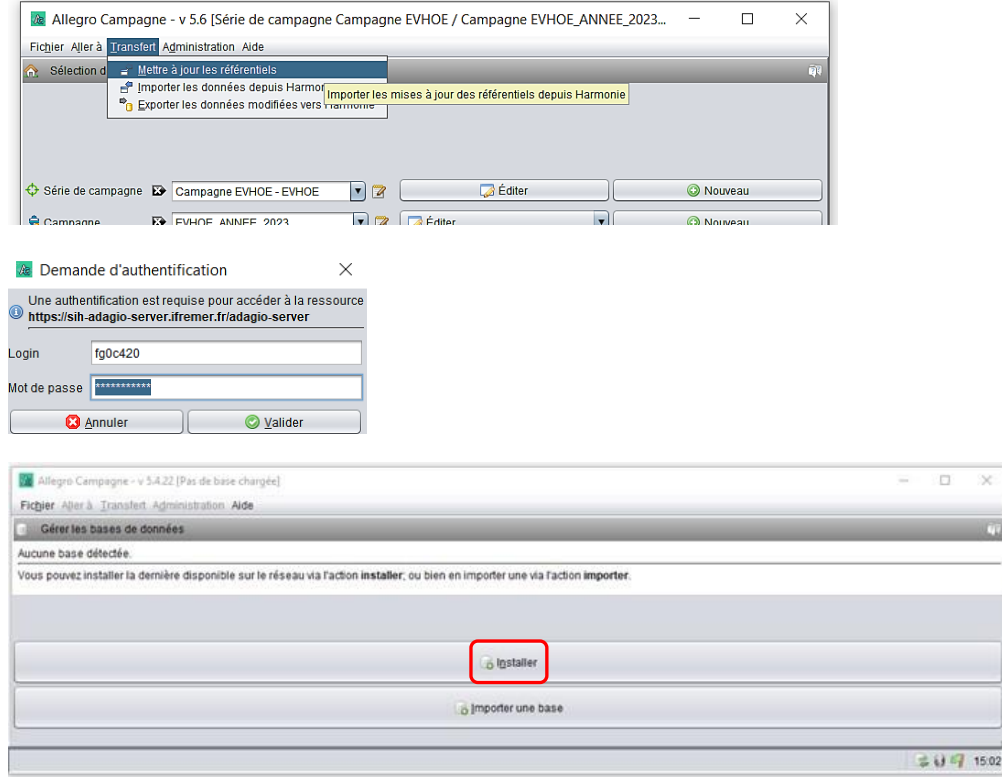

Cliquer sur installer pour la mise à jour et se loguer avec le nom utilisateur et mot de passe **Extranet** 

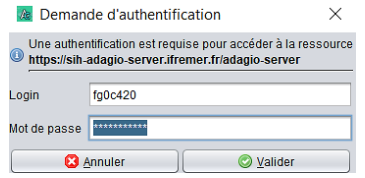

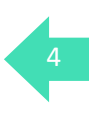

Rq : Si l'application vous informe qu'elle est déjà ouverte (et que ce n'est pas le cas…)

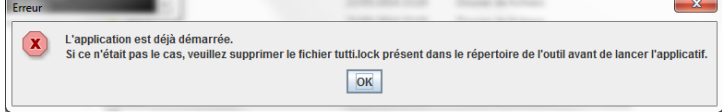

Suivez les instructions du message et supprimez le fichier tutti.lock se trouvant à la racine du dossier.  $\blacksquare$  satellite\_recopy

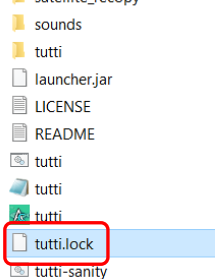

**Rq** : On peut aussi importer à ce niveau une campagne ou série de campagnes via le bouton Importer une base ( fichier issu de sauvegarde, format :  $\|\|$  tutti-db-2023-12-04 )

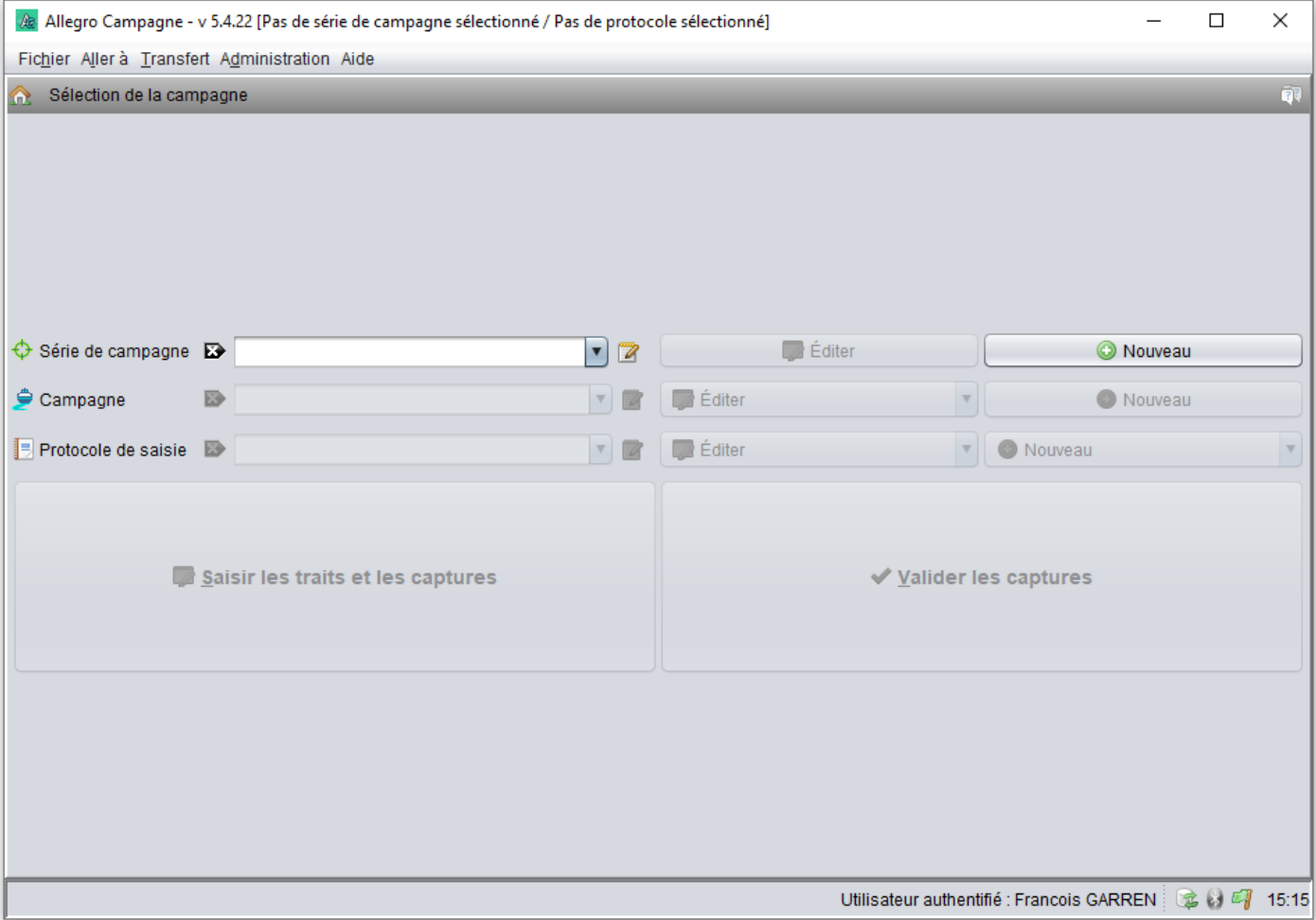

*Ecran d'accueil à l'ouverture de l'application*

#### <span id="page-5-0"></span>**1.2 Où sont mes données ?**

Les données saisies sont stockées dans une base de données située dans le dossier dé-zippé précédemment. L'échange et la sauvegarde des données ne doivent pas être fait par recopie manuelle des dossiers contenant les données. Il faut utiliser le menu *Fichier/Gestionnaire de base* ou les fonctionnalités d'export/import proposés dans les différents onglets de l'application. Exemple : Aller à/Export générique ou import générique

#### <span id="page-5-1"></span>**1.3 Saisie multi postes**

Il est possible d'installer plusieurs Allegro Campagne sur un même ordinateur ou sur différents emplacements sur le réseau et bien évidemment d'installer l'application sur différents ordinateurs. C'est cette possibilité qui permet la saisie partielle sur un poste dit « satellite » et la centralisation des données sur un poste dit « maître ». Cette fonctionnalité d'export/import de données entre différentes applications Allegro Campagne est possible à l'échelle du trait et plus finement encore : par exemple, que pour la saisie des macro déchets, des données individuelles etc. Pour faire de la saisie multi postes, il est très important que les postes satellites soient configurés exactement de la même manière que le poste maitre (configuration logiciel, protocole, référentiels). Cf Gestion des postes satellites

#### <span id="page-5-2"></span>**1.4 Aide en ligne Saisie multi postes**

L'application dispose d'une aide en ligne (également accessible en mode déconnecté) qui décrit toutes les fonctionnalités. L'aide est disponible via le menu *Aide/Aide* ou via l'icône situé en haut à droite des écrans (bulles avec ?) puis clic sur un élément de l'écran.

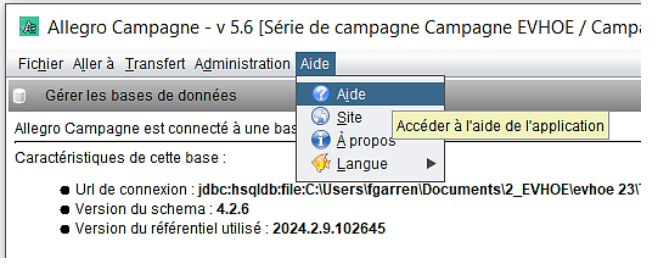

A Allegro Campagne

# Documentation de Allegro Campagne

#### Table des matières

- Description du Menu
	- Menu Fichier
		- Configuration Vérifier les mises à jour logiciels
		- Vérifier les mises à jour des rapports
		- Se connecter / déconnecter à un ichtyomètre et/ou à un pied à couslisse
		- Gestionnaire de bases
		- $\sim$  Ouitton
	- · Menu Aller à
		- Sélectionne une campagne
		- Série de campagne
		- Campagne · Protocole
		-
		- Saisir les captures Valider les captures
		- Rapport
		- Export générique
		- Import générique
	- Menu Transfert
	- Mise à jour référentiel
		- Importer - Exporter
	- Menu Administrations
		- Référentiels temporaires
		- Configurer les catégorisations
	- · Menu Aide  $-$  Aide

## <span id="page-6-0"></span>**1.5 Référentiels**

Comme dit précédemment, l'application utilise les référentiels du système Harmonie de l'Ifremer. Penser par conséquent à régulièrement les mettre à jour avec la marche suivre décrite.

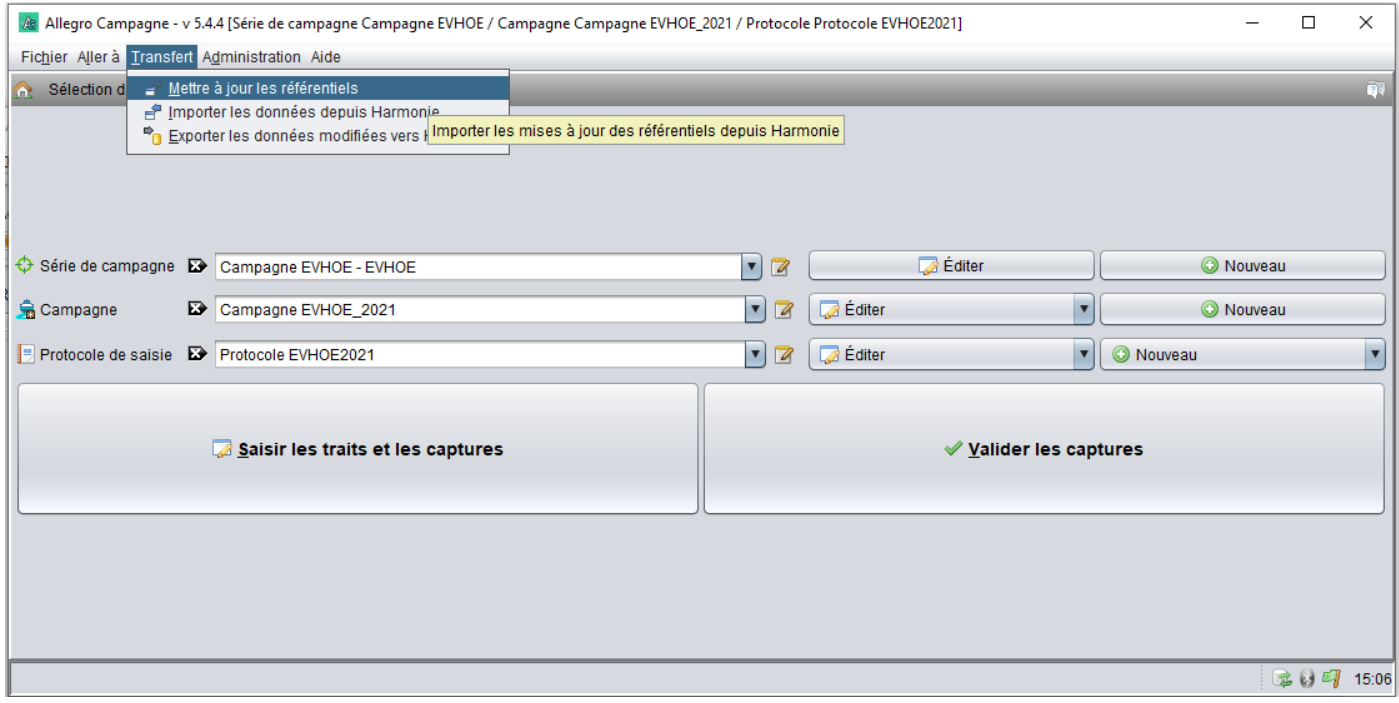

En mode déconnecté, pour faire face à un imprévu, il est possible de créer des références temporaires pour les espèces, navires, engins et personnes. Voir le menu *Administration/Référentiels temporaires* (demander le mot de passe à un responsable de la campagne).

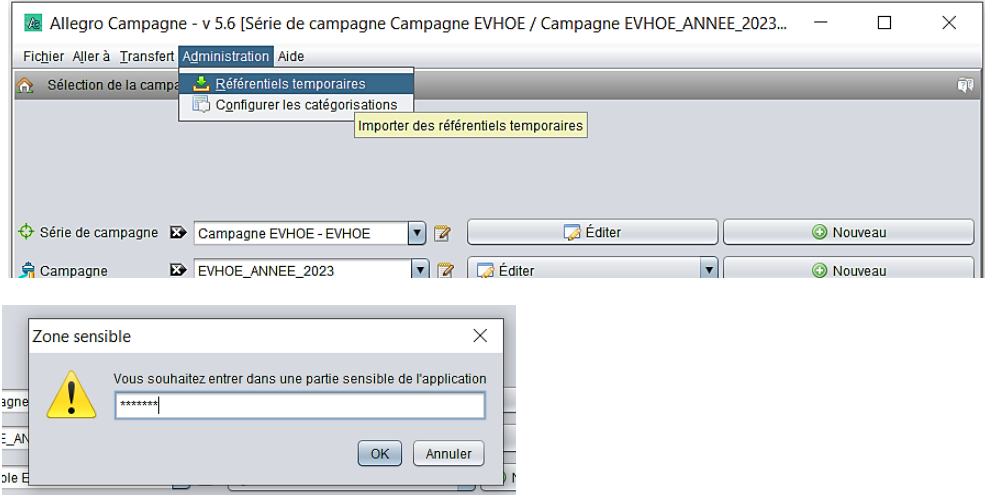

Pour assurer la compatibilité du format du fichier à importer le format des fichiers à importer, commencer par exporter un fichier exemple en cliquant sur le menu [Exporter un exemple] et ouvrez le avec Open Office (options : encodage UTF8 et séparateur « ; ») ou Notpad++. Modifier le fichier en renseignant la référence temporaire que vous souhaitez créer (supprimer les lignes exemples). Sauvegarder vos modifications et importer le fichier avec le menu [Importer]. Les références importées sont disponibles à la saisie dans les différents écrans de l'application.

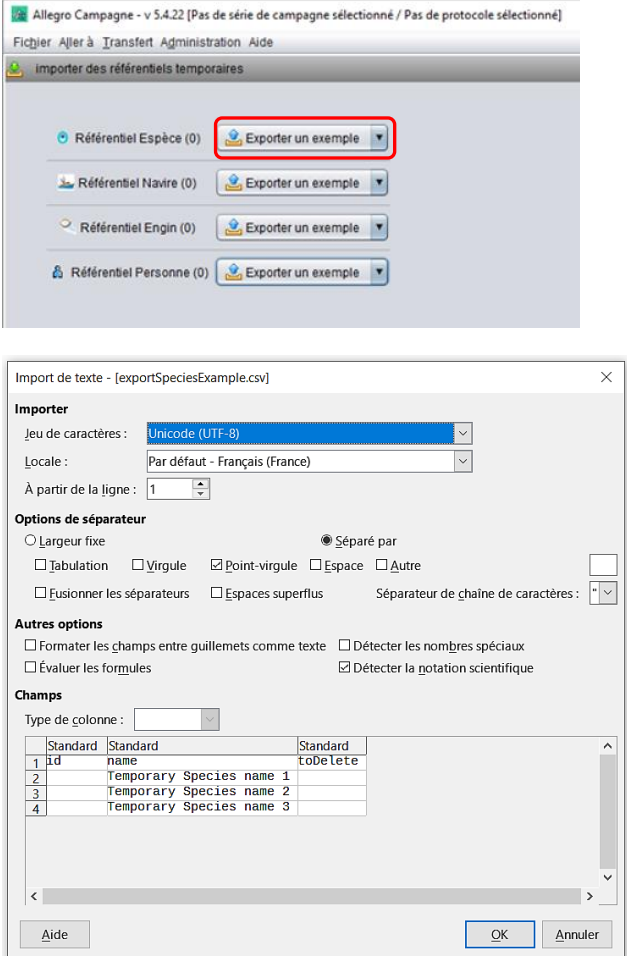

B exportSpeciesExample.csv - LibreOffice Calc

|                                                                               |    | Fichier Édition Affichage Insertion Format Styles F |          |  |  |  |  |  |
|-------------------------------------------------------------------------------|----|-----------------------------------------------------|----------|--|--|--|--|--|
|                                                                               |    |                                                     |          |  |  |  |  |  |
| $ 10 \text{ pt} \times $ G $I \leq \cdot$<br>$\vee$<br><b>Liberation Sans</b> |    |                                                     |          |  |  |  |  |  |
| $\vee \parallel f_x \Sigma \bullet \equiv$<br>D <sub>11</sub>                 |    |                                                     |          |  |  |  |  |  |
|                                                                               | A  | B                                                   |          |  |  |  |  |  |
| $\mathbf{1}$                                                                  | id | name                                                | toDelete |  |  |  |  |  |
| $\overline{c}$                                                                |    | Temporary Species name 1                            |          |  |  |  |  |  |
| $\overline{3}$                                                                |    | Temporary Species name 2                            |          |  |  |  |  |  |
| $\overline{4}$                                                                |    | Temporary Species name 3                            |          |  |  |  |  |  |
| 5                                                                             |    |                                                     |          |  |  |  |  |  |
|                                                                               |    |                                                     |          |  |  |  |  |  |

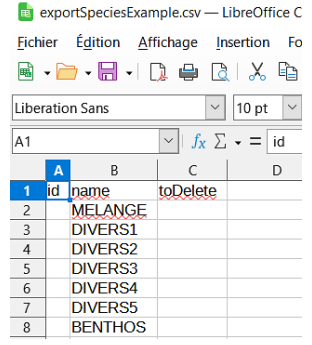

*Fichier exemple Fichier modifié*

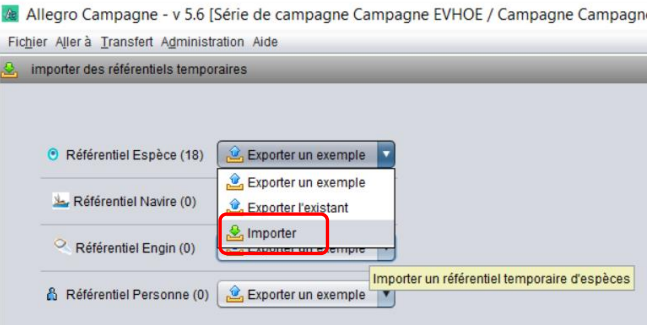

Concernant l'ajout d'un engin temporaire, il faut penser ensuite l'ajouter à la campagne pour pouvoir, au final, associer un trait à cet engin temporaire.

Vous pouvez aussi consulter la liste des références temporaires déjà chargées dans le logiciel. Pour cela utiliser le menu [Exporter l'existant].

# <span id="page-8-0"></span>**2 Configurations**

Avant d'utiliser l'application il est nécessaire de correctement la configurer soit au regard des données que vous allez charger pour les visualiser, soit au regard du protocole d'observation de votre campagne qui va conditionner votre saisie.

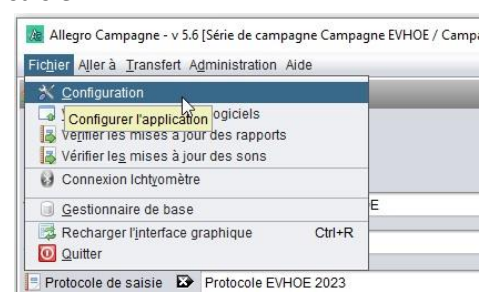

# <span id="page-8-1"></span>**2.1 Configurations techniques**

Aller dans le menu *Fichier/Configuration*.

#### <span id="page-8-2"></span>*2.1.1 Onglet « Application »*

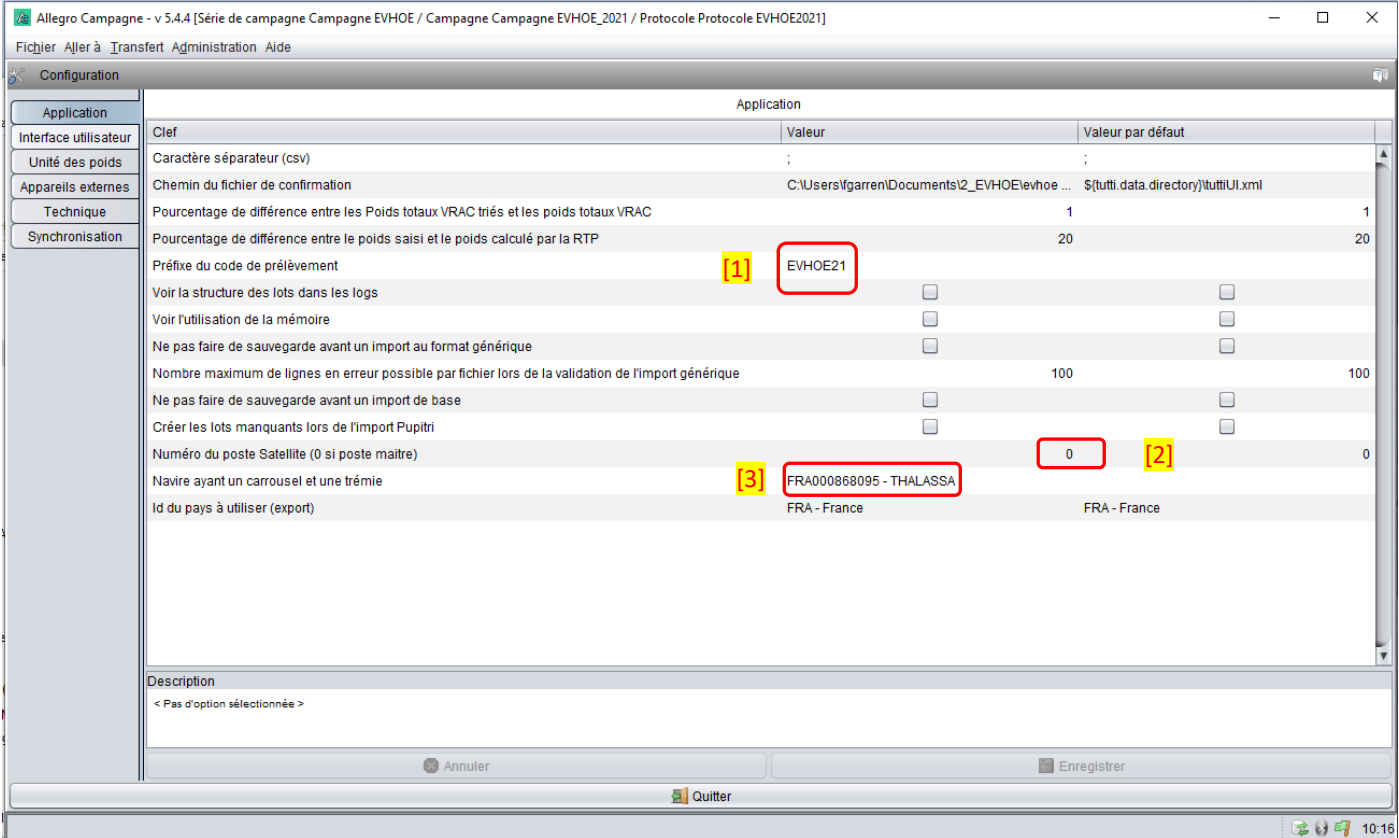

#### <span id="page-8-3"></span>*2.1.1.1 Préfixe de code de prélèvement [1]*

Si vous réalisez des prélèvements (pièces calcifiées, estomac, etc. …), penser à définir le préfixe par défaut qui sera présent sur tous les codes de prélèvement quelle que soit l'espèce, selon le modèle PREFIXECAMPAGNE#CODE-ESPECE# 'incrément automatique '

Exemple : EVHOE23#TRIS-LUS#019 »

Il est possible de saisir un préfixe de prélèvement particulier pour une espèce notamment pour assurer la correspondance avec les lignes de plan mentionnées dans Imagine (fourni par le pôle sclérochronologie). Le préfixe spécifié dans le protocole, pour une espèce donnée, sera utilisé prioritairement par l'application. Voir la rubrique : [Onglet « Espèces ».](#page-47-0)

#### *2.1.1.2 Gestion des postes satellites [2]*

Il est possible de configurer le logiciel en « poste satellite ». Pour cela aller dans le menu Fichier/Configuration/Application, et saisir un numéro dans le champ « Numéro du poste satellite »**.** Enregistrer. Cela a pour conséquence un ajustement des écrans et des fonctionnalités adaptées à une saisie sur un poste satellite :

- *Des options inutiles sur un poste satellite seront grisées*
- *Les poids saisis comme « poids de sous échantillon » resteront identifiés comme poids de sous échantillon même après lancement de la procédure d'élévation des poids. Cela permet d'exporter ces valeurs vers le poste maitre et ainsi d'enrichir les poids du maitre avec des poids de sous échantillons qui ne rentrent pas en conflit avec, par exemple, un poids d'élévation Vrac.*
- *Les fichiers exportés depuis un poste satellite porteront le numéro de ce poste ce qui facilite la gestion des fichiers avec les autres satellites.*
- *À l'import des données du poste satellite, le numéro de celui-ci sera affiché dans le tableau « capture » du poste maitre, afin de faciliter les vérifications*

#### *2.1.1.3 Affichage poids Trémie et Carrousel sur Thalassa [3]*

Si vous réalisez la campagne sur la *Thalassa*, aller dans l'onglet *Application* et dans le champ *Navire ayant un carrousel et une trémie*, renseigner la valeur : FRA000868095 – THALASSA

#### <span id="page-9-0"></span>*2.1.2 Onglet « Interface utilisateur » : Format des positions GPS*

Allegro Campagne - v 5.6 [Série de campagne Campagne EVHOE / Campagne Campagne EVHOE\_2023 / Protocole Protocole EVHOE 2024]

Cet onglet permet d'une part la configuration des couleurs des différents critères spécifiés dans le tableau ci-dessus. Et d'autre part de choisir le format de coordonnées géographiques qui vous convient (DD : Degrés Décimales, DMS : Degrés Minutes Secondes, DMD : Degrés Minutes Décimales).

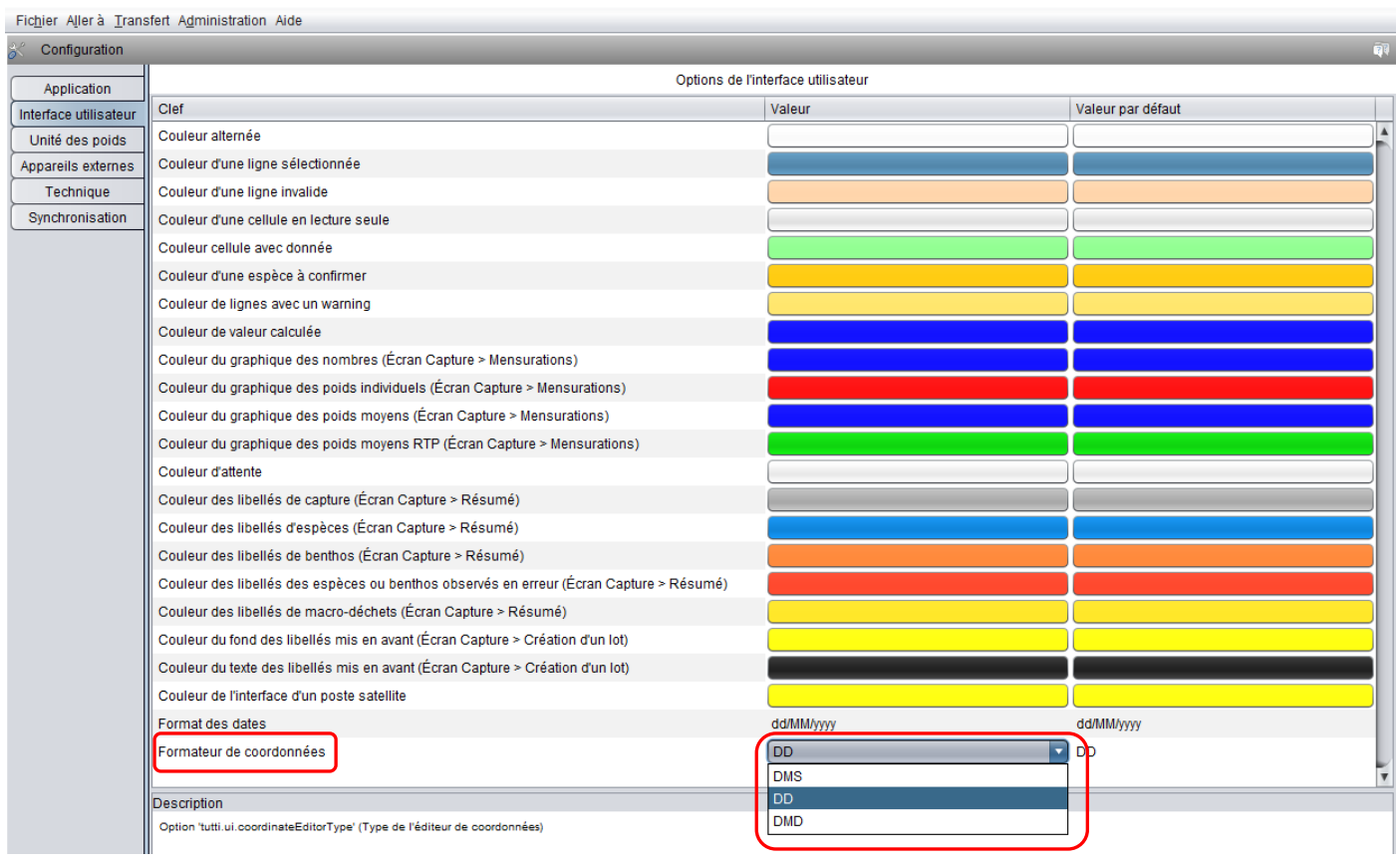

 $\Box$ 

 $\times$ 

#### <span id="page-10-0"></span>*2.1.3 Onglet « Unités de poids »*

Préciser les unités adaptées à votre saisie. Les valeurs par défaut sont celles qui sont le plus couramment utilisées.

![](_page_10_Picture_73.jpeg)

#### <span id="page-10-1"></span>*2.1.4 Appareils externe connectés*

Régler les options pour la gestion d'un ichtyomètre et d'un pied à coulisse quand ceux-ci sont connectés à Allegro Campagne afin d'enregistrer en direct les mesures réalisées. On peut également à ce niveau activer ou pas les lectures des mesures reçues et les bips à la réception d'une mesure.

![](_page_10_Picture_74.jpeg)

Rq : le n° de port série de connexion à l'ichtyomètre doit être le même que celui indiqué dans le gestionnaire de périphérique du PC

![](_page_10_Picture_7.jpeg)

#### <span id="page-11-0"></span>*2.1.5 Onglet « Technique »*

![](_page_11_Picture_133.jpeg)

#### *2.1.5.1 Définition des chemins d'enregistrement [1]*

On peut à ce niveau définir différents chemins d'enregistrements (rapports pdf, exports et sauvegardes) liés aux différentes tâches récurrentes après le traitement d'une station ou les chemins d'import/export de fichiers de données (des postes satellites par exemple ou du fichier de paramètres).

#### *2.1.5.2 Désactiver les mises à jour automatiques en mer [2]*

Sur le terrain, il est fortement conseillé de désactiver l'option de mise à jour automatique du logiciel et de la base de référence au démarrage de l'application (recherche de la connexion qui peut être longue et fastidieuse). Pour cela vider les champs valeurs « URL de mise à jour des applicatifs » et « URL de mise à jour des données » de la colonne valeur et enregistrer :

![](_page_11_Picture_134.jpeg)

#### <span id="page-11-1"></span>**2.2 Configurations écrans**

Dans le menu *Administration/Configurer les catégorisations* (demander le mot de passe à un responsable), lister les PSFM utiliser pour catégoriser vos lots (exemple : en classe de taille puis en sexe). Ensuite agencer ces critères en fonction de l'ordre défini dans votre protocole (clic droit + *Monter/Descendre*). Enfin, renseigner le titre des colonnes que vous souhaitez avoir à l'écran (colonne *Label*). **Proscrire l'usage d'accents et des signes ( . - \_ etc.) dans ces titres**. *Le critère de catégorisation Sexe est obligatoire pour le bon fonctionnement de l'applicatif, merci de le conserver. Le retirer aura pour conséquence la non ouverture de l'écran des mensurations.*

![](_page_12_Picture_0.jpeg)

# <span id="page-12-0"></span>**2.3 Configuration du protocole**

#### **Une bonne préparation du protocole est une étape obligatoire à réaliser avant la campagne**.

En effet le protocole permet d'initialiser les écrans, de gagner du temps à la saisie et limite les risques d'erreurs. Il est cependant possible durant la campagne de compléter / corriger le protocole.

Dans le menu *Aller à/Sélectionner une campagne*, dans le champ *Protocole de saisie*, importer un protocole existant ou créer un nouveau protocole. Donner un nom unique à ce protocole et enregistrer.

**Pour acceder à un protocole existant** *(Aller à / Protocole)* **:** 

![](_page_12_Picture_6.jpeg)

#### **Pour créer un nouveau protocole :**

| Sélection de la campagne<br>m <sup>2</sup> |              |                                              |                                       |                 |       |                                      |  | GP |
|--------------------------------------------|--------------|----------------------------------------------|---------------------------------------|-----------------|-------|--------------------------------------|--|----|
|                                            |              | Série de campagne & Campagne EVHOE - EVHOE V |                                       | <b>B</b> Éditer |       | O Nouveau                            |  |    |
| Campagne                                   | $\mathbf{D}$ | Campagne EVHOE_2023                          | $\sqrt{2}$                            | Editer          |       | C Nouveau                            |  |    |
| <b>Protocole de saisie</b>                 |              |                                              | $\overline{\mathbf{z}}$<br>$\sqrt{2}$ | Editer          |       | Nouveau                              |  |    |
|                                            |              | Saisir les traits et les captures            |                                       |                 | Valic | Co Nouveau<br>$\frac{1}{2}$ Importer |  |    |

*Aller à /Sélectionner une campagne* : Protocole de saisie / Nouveau

#### <span id="page-12-1"></span>*2.3.1 Onglet « Informations générales*

Il permet de spécifier le nom du protocole  $\begin{bmatrix} 1 \end{bmatrix}$  et dans le champ commentaires  $\begin{bmatrix} 2 \end{bmatrix}$ , noter les évolutions, mises à jour, la version utilisée, etc. …

![](_page_13_Picture_0.jpeg)

#### <span id="page-13-0"></span>*2.3.2 Onglet « Caractéristiques »*

Pour la configuration de ce module, Utiliser la touche étoile \* en début de champ pour faciliter vos recherches : exemple : \*maturité.

#### *2.3.2.1 Sous onglet Classes de tailles*

Sélectionner toutes les caractéristiques relatives aux mesures qui seront utilisées pour les différents taxons rencontrés durant la campagne (double clic sur la caractéristique ou sélection et flèche verte)

![](_page_13_Picture_111.jpeg)

Remarque : il est possible :

- d'exporter les caractéristiques (pour les importer sur un autre protocole par exemple ou pour les sauvegarder)
- de les importer
- d'exporter toutes les caractéristiques du référentiel (pour avoir la liste des PSFMs Harmonie)

#### *2.3.2.2 Sous onglet Observations individuelles*

Lister toutes les caractéristiques qui seront observées sur les individus (largeur, sexe, âge etc.). Vérifier le résultat de votre saisie dans l'onglet *Observations individuelles* dans la saisie d'un trait. Ajuster si nécessaire l'ordre des critères avec clic droit + Monter/Descendre.

Rq : Cette sélection s'appliquera à toutes les espèces concernées par des observations individuelles. Pour des caractéristiques particulières à certaines espèces il est préférable de les attribuer uniquement à ces espèces au niveau du tableau « espèces » dans le champ « paramètres »[. Voir la rubrique « Protocole », onglet « Espèce ».](#page-16-0)

![](_page_14_Picture_150.jpeg)

#### *2.3.2.3 Sous onglet Maturité*

Lister les échelles (ou phases) de maturité utilisées dans le tableau des observations individuelles. Une fois ajoutée à la liste, pour chaque échelle, **faire un clic droit dessus pour éditer la caractéristique de la maturité sexuelle. Si vous ne réalisez pas cette dernière étape, l'enregistrement du protocole est impossible.**

Ces informations seront exploitées dans le cadre de l'algorithme de prélèvement de paramètres individuels (si ce critère est bien évidement inclus dans les compteurs de prélèvements).

Obligatoire : Cocher les états qui correspondent à des stades **matures**, valider et enregistrer.

Il est également possible d'afficher qu'une partie des stades lors de la saisie des individus (certains stades ne pouvant être déterminés sur le terrain, il n'est donc pas nécessaire de les avoir comme choix, cela évitera aussi des erreurs ou incertitudes, par exemple des « a » ou « b ». Pour cela cliquer dans la colonne « Saisie » ceux que l'on souhaite voir afficher dans la liste déroulante.

![](_page_14_Picture_7.jpeg)

Valider

| <b>Recopie des mensurations:</b> |                |             | Tout      | Seulement les tailles | Rien                         |
|----------------------------------|----------------|-------------|-----------|-----------------------|------------------------------|
| $N^*$                            |                | Taille (cm) | Poids (q) | <b>Sexe</b>           | Maturity scale SMSF          |
|                                  |                | 40.1        | 482.0     | Femelle               | <b>B</b> - Maturing          |
|                                  | $\overline{2}$ | 65.2        |           | 1843.0 Femelle        | <b>B</b> - Maturing          |
|                                  | 3              | 90          |           | 5100.0 Femelle        | <b>B</b> - Maturing          |
|                                  |                |             |           |                       | A - Immature<br>B - Maturing |
|                                  |                |             |           |                       | C - Spawning                 |
|                                  |                |             |           |                       | D - (Spent) Regr. & Rege.    |
|                                  |                |             |           |                       | E - Omitted spawning         |
|                                  |                |             |           |                       | F - Abnormal                 |

*Selection des stades à afficher Stades affichés lors de la saisie*

#### <span id="page-15-0"></span>*2.3.2.4 Sous onglet Caractéristiques du trait*

![](_page_15_Picture_147.jpeg)

Dans la partie haute de cet écran [1], lister dans la colonne « Caractéristiques », les caractéristiques que vous souhaitez renseigner concernant la mise en œuvre de l'engin (Ouverture horizontale aux pointes d'ailes par exemple) et toutes les autres caractéristiques liées au trait (état de la mer par exemple).

Dans la colonne « Onglet », préciser l'écran où s'affichera cette caractéristique.

Enfin dans la colonne « Colonne du fichier d'import », pointer le libellé de la colonne du fichier qui permettra, par import, de renseigner cette caractéristique. Cette colonne peut rester vide, dans ce cas la valeur de la caractéristique sera renseignée manuellement. Un clic droit sur une ligne permet de « descendre » ou « remonter » la ligne dans le tableau. Cela permet d'ajuster l'ordre dans lequel les lignes s'afficheront dans les écrans.

La partie basse de l'écran [2] lister tous les champs de l'écran Trait (n° station, n° trait, latitude, longitude etc.) Dans cet écran l'option [Importer le fichier de paramètres] permet de renseigner tout ou partie des champs par import d'un fichier. Pour cela, associer chacun des champs aux colonnes du fichier importé (csv, séparateur ; encodage UTF8). La clef de lecture du fichier importé sera le « Code Station » et, s'il est renseigné, le « Numéro de trait ». Si le champ « Code Station » n'est pas renseigné dans cet écran, l'option « Import du fichier de paramètres » dans l'écran trait ne sera pas activée.

[Voir rubrique « Création d'un trait » / « Import du fichier de paramètres »](#page-27-0)

Remarque : s'il s'agit d'un nouveau protocole ou si des colonnes ont changé de nom dans le fichier provenant de la Thalassa, il faut au préalable "Importer le fichier de paramètres" pour avoir les noms de colonne du fichier Thalassa.

#### *2.3.2.5 Sous onglet Macro déchets*

![](_page_16_Picture_1.jpeg)

Lister les macro déchets utilisés dans le tableau des macro déchets.

Si aucun macro déchet n'est indiqué dans le protocole, la liste ne sera pas filtrée lors de la saisie et on retrouvera l'ensemble des macro déchets.

Si des macros déchets sont indiqués dans le protocole, on ne retrouvera que ceux-là lors de la saisie (il faudra donc revoir le protocole s'il en manque).

![](_page_16_Picture_128.jpeg)

#### <span id="page-16-0"></span>*2.3.3 Onglet « Espèces »*

Rq : il est possible sur cet onglet de trier la liste par espèce ou code campagne en cliquant sur le triangle

![](_page_16_Picture_8.jpeg)

![](_page_17_Picture_129.jpeg)

Lister toutes les espèces scientifiques couramment observées au cours de la campagne. Pour chacune d'elle, préciser un code campagne, c'est à dire un code qui permet d'enregistrer l'espèce. Exemple DICE-LAB pour *Dicentrarchus labrax (code RUBIN)*.

Dans le champ « préfixe prélèvement », renseigner un préfixe particulier pour une espèce, par exemple les lignes de plan IMAGINE de la campagne. ex : 22DICELAB251 [1]. Tous les codes générés durant les prélèvements commenceront par ce préfixe, pour cette espèce, et s'incrémentera automatiquement.

Ensuite préciser le cas échéant la méthode de mensuration [2], l'échelle de maturité associée [3], le type de pièces calcifiées [4].

Pour les colonnes Class Tri et sexe [5], cliquer sur le bouton qui correspond à la catégorie que l'on souhaite afficher par défaut lors de la création d'un lot.

#### $[6]$ : les valeurs RTP (relation Taille/poids)

On doit à ce niveau, si l'on a des données, renseigner les Relations taille/Poids propres à chaque espèce. En effet un certain nombre de warnings ou erreurssont liés aux différences de poids observés (entre ce qui est réellement mesuré sur le terrain et le calcul théorique) et permettent donc de limiter les erreurs.

![](_page_17_Picture_130.jpeg)

Les coefficients a et b peuvent s'appliquer sur les individus tous sexes confondus ou pour chaque sexe.

[7] : Paramètres à mesurer. C'est également dans cet onglet que l'on peut ajouter d'autres paramètres à mesurer (en plus de ceux déjà existants) pour une ou plusieurs espèces (par exemple la largeur, code de marquage, etc.), en cliquant sur le champ « paramètre à mesurer »

Ce champ se configure en recherchant les valeurs recherchées dans le tableau de gauche puis en double cliquant sur la valeur pour la positionner dans la partie droite du tableau. L'ordre de sélection déterminera l'ordre d'affichage dans le tableau des observations individuelles lors de la saisie.

![](_page_18_Picture_97.jpeg)

#### *Sélection des paramètres à mesurer*

![](_page_18_Picture_98.jpeg)

*Paramètres à mesurer dans l'écran de saisie*

Cet onglet sera décrit par la suite. Voir « Saisie » « Observations individuelles »

Remarque : il est possible d'exporter les espèces de l'onglet pour les réimporter dans un autre protocole (ou pour sauvegarde). L'export pupitri est utilisé pour configurer Pupitri.

#### <span id="page-18-0"></span>*2.3.4 Onglet « Benthos »*

La procédure est la même pour le benthos si son observation fait partie du protocole de la campagne.

![](_page_19_Picture_74.jpeg)

Remarque : il est possible d'exporter les espèces du Benthos de l'onglet pour les réimporter dans un autre protocole (ou pour sauvegarde).

#### <span id="page-19-0"></span>*2.3.5 Onglet « Prélèvement de paramètres individuels »*

Cocher la case « Effectuer le prélèvement de paramètres individuels » si vous souhaitez activer l'algorithme de prélèvement.

![](_page_19_Picture_75.jpeg)

#### *2.3.5.1 Sous onglet « Zones »*

Définir les zones (dans la partie droite de l'écran) qui regroupent les strates/sous strates de votre campagne. Ces zones serviront à répartir les prélèvements de pièces calcifiées sur la totalité de votre zone d'étude. Après avoir créé vos zones (bouton + vert), sélectionnez les strates et sous strates et déplacez-les (flèches vertes) dans les zones créées. La création à-minima d'une zone est obligatoire pour activer l'algorithme (activation du bouton enregistrer). Donc si vous ne souhaitez pas utiliser le concept de zone, créer une zone unique et placer y toutes les strates de la campagne. L'enregistrement du protocole ne sera possible qui si plus aucune strate n'est listée dans la colonne de gauche.

![](_page_20_Picture_36.jpeg)

# *2.3.5.2 Sous onglet « Algorithme »*

![](_page_20_Picture_37.jpeg)

Ajouter les taxons pour lesquels vous souhaitez réaliser des prélèvements (seuls les taxons présents dans l'onglet Espèces sont listés). Préciser pour chacun, si vous prenez en compte les concepts de mature/immature et sexe. Puis

définissez les intervalles de classe de taille observés (dans cet écran, les taille sont en mm) et pour chacune des classes de taille :

- Le nombre maximum de pièce calcifiées à prélever sur toute la campagne (colonne « Max / classe de taille »)
- Le nombre maximum de pièce calcifiées à prélever par trait (colonne « Limite / trait »)
- Le nombre maximum de pièce calcifiées à prélever par zone (colonne « Limite / zone »)

Dans la colonne « Prendre 1/n », il est possible de n'activer l'algorithme que pour un individu mesuré sur deux, dans ce cas mettre la valeur 2 (1 sur 3, mettre 3 etc.). Classiquement on mettra la valeur 1, de ce fait chaque individu mesuré déclenchera l'algorithme.

Rq : Pour saisir la valeur infinie dans un champ (pas de limite en nombre pour cette colonne), vider le champ, puis cliquer en dehors du champ.

Exemples :

1- On souhaite prélever tous les individus de Maigre (ARGY-REG)

![](_page_21_Picture_139.jpeg)

2- On souhaite prélever sur les individus de Baudroies blanches (LOPH-PIS), à partir de 10 cm, 1 classe de taille max / station, 6 max / classe de taille (totalité de la campagne) et 3 max / zone (totalité de la campagne).

![](_page_21_Picture_140.jpeg)

Il est également possible d'appliquer l'algorithme

1- Que **sur une zone ou une strate**. Pour cela cliquer dans la colonne « Zone(s) » et sélectionner via la flèche verte la strate entière (toutes les zones) ou uniquement certaines strates.

Exemple : On veut que l'algorithme ne s'applique que sur le golfe de Gascogne pour les anchois (ENGR ENC) : Cliquer dans la colonne « Zone(s) » et sélectionner toutes les strates dans lesquelles on souhaite faire appliquer le protocole. Dans le cas présent toutes les strates de la zone sont sélectionnées, l'algorithme s'appliquera sur tout le golfe de Gascogne mais pas sur la mer Celtique.

![](_page_21_Picture_141.jpeg)

![](_page_22_Picture_134.jpeg)

2- **Sur des intervalles ou classe de tailles définis** : il faut au préalable définir les intervalles et cliquer la case dans la colonne « Algo appliqué à 'intervalle)

Exemple : Pour le grondin rouge (CHEL-CUC) on souhaite prélever 5 individus maximum pour les classes de taille [100- 104], [105-109] et [110-infini]

![](_page_22_Picture_135.jpeg)

Remarque : il est possible d'exporter l'algorithme pour le réimporter dans un autre protocole (ou pour sauvegarde).

#### <span id="page-22-0"></span>*2.3.6 Sauvegarde du protocole*

Le protocole peut (et doit par sécurité) être sauvegardé en utilisant l'option [Exporter] depuis l'écran d'accueil, en face du champ protocole. Le fichier est ainsi sauvegardé et peut être réutilisé pour une autre campagne. Il suffit alors de l'importer et d'apporter d'éventuelle mises à jour. Un protocole est propre à chaque campagne (ou série de campagnes).

![](_page_22_Picture_136.jpeg)

# <span id="page-22-1"></span>**3 Saisie**

Avant de pouvoir saisir votre premier trait, il faut définir le nom de la série et les caractéristiques de la campagne sur laquelle vous allez travailler.

#### <span id="page-22-2"></span>**3.1 Champ « Série de campagne »**

Dans le menu Aller à/Sélectionner une campagne, dans le champ Série de campagne, Editer ou créer la série qui vous concerne et cliquer sur « Nouveau »

Si vous cliquez sur « Nouveau » dans sélectionner une série de campagne cette donnée ne pourra pas être synchronisée en base centrale car la série n'existera pas dans Harmonie. La liste des séries disponibles dans le menu déroulant est a priori exhaustive. Dans le cas d'une nouvelle série de campagne il faut contacter au préalable la cellule harmonie [\(Harmonie@ifremer.fr\)](mailto:Harmonie@ifremer.fr) afin de mettre à jours les référentiels.

Renseigner les 3 champs obligatoires (Nom, Zone et Description) et enregistrer.

![](_page_23_Picture_59.jpeg)

# <span id="page-23-0"></span>**3.2 Champ « Campagne »**

![](_page_23_Picture_60.jpeg)

Cliquer sur « Nouveau », renseigner tous les champs et enregistrer (dans le champ Série partielle, saisir la valeur 1 s'il n'y a qu'une campagne dans l'année, 2 si c'est la deuxième campagne de l'année etc.)

**Le bouton « enregistrer » ne s'active que si tous les champs sont correctement renseignés.** 

23

 $\Box$  $\,$   $\times$ 

 $\boxed{\mathbf{v}}$   $\boxed{\mathbf{z}}$ 

![](_page_24_Picture_53.jpeg)

A ce stade, avant de fermer vous devez avoir à l'écran le nom d'une série, le nom de la campagne et le nom du protocole de la campagne.

![](_page_24_Picture_54.jpeg)

L'application Allegro campagne est prête à être utilisée et vous pouvez commencer à faire votre saisie.

**PRECAUTION D'USAGE** : il est très important de garder une copie du dossier qui contient l'application Allegro campagne (base vierge de toutes données de mensurations). Cela permettra en cas de problème sur l'application, de repartir d'une version opérationnelle. De la même manière, exporter le protocole et garder précautionneusement le fichier ainsi exporté. En cours de campagne, réaliser très régulièrement des sauvegardes de vos données via le menu Fichier/Gestionnaire de base/Exporter. Avec ces trois sauvegardes (dossier de l'applicatif, le protocole et les sauvegardes) vous pourrez faire face à des problèmes qui pourrait survenir sur la base et/ou l'application, et ainsi poursuivre vos saisies.

# <span id="page-25-0"></span><sup>25</sup> **3.3 <sup>C</sup>réation d'un trait**

Avant toute de saisie de la capture, il est nécessaire de créer un trait (une station en fait). Pour cela, cliquer sur le bouton *Saisir les traits et les captures*.

![](_page_25_Picture_60.jpeg)

#### <span id="page-25-1"></span>*3.3.1 Onglet Trait*

En haut à droite de l'écran cliquer sur le bouton [  $\Box$  ] pour ouvrir l'écran de saisie d'une capture.

![](_page_25_Picture_61.jpeg)

La liste déroulante située en haut de l'écran contiendra tous les traits enregistrés. Pour ouvrir un trait saisi, sélection le trait dans cette liste.

![](_page_25_Picture_62.jpeg)

Pour une saisie rapide, ne renseigner que les deux champs à saisie obligatoire identifiés par un icône rond rouge soit le **Code Station et le Numéro de trait.** 

**Penser à vérifier la date de début du trait** (ce dernier champ est rempli automatiquement avec la date du jour, mais est modifiable). Tous les autres champs peuvent être renseignés ultérieurement (manuellement ou par import d'un fichier via le menu [Import du fichier de paramètres]) ainsi que les champs des onglets Mise en œuvre de l'engin et Autres paramètres.

**Attention cependant, si vous utilisez l'algorithme de prélèvement de paramètres individuels** et que vous avez défini des zones, **pensez à renseigner les champs strate et / ou sous strate** afin que votre trait soit affecté à une zone définie dans l'algorithme.

![](_page_26_Figure_2.jpeg)

#### <span id="page-26-0"></span>*3.3.2 Onglet mise en œuvre de l'engin*

Les champs à renseigner de cet onglet sont pré-renseignés par la liste des caractéristiques engin définies dans le protocole et sont présentés dans l'ordre où elles ont été définies. Il est cependant possible d'ajouter d'autres caractéristiques en sélectionnant une caractéristique dans la liste déroulante et en cliquant sur [+] à droite du champ. Remarque : Si vous devez ajouter la même caractéristique à chaque trait, c'est sans doute qu'elle devrait être indiquée au niveau du protocole.

![](_page_26_Picture_119.jpeg)

#### <span id="page-26-1"></span>*3.3.3 Onglet Autres paramètres*

Les champs à renseigner de cet onglet sont pré-renseignés par la liste des caractéristiques définies dans le protocole. Il est cependant possible d'ajouter d'autres caractéristiques en sélectionnant une caractéristique dans la liste déroulante et en cliquant sur [+] à droite du champ.

![](_page_26_Picture_120.jpeg)

Enregistrer, cela active l'onglet *Capture* et vous positionne sur l'onglet *Espèces* :

#### <span id="page-27-0"></span>*3.3.4 Import du fichier de paramètres*

Cette fonction est réalisable dans la mesure ou un fichier (csv) est créé, de façon automatique (table HH par exemple sur Thalassa). Les données peuvent aussi être renseignées par simple saisie manuelle.

Ce fichier contient les données de « paramètres engin » définies dans le protocole (positions géographiques du trait, ouverture du chalut, vitesse fond, etc. …). Il peut être généré automatiquement (cas des tables HH sur Thalassa par exemple) ou manuellement (campagnes côtières).

Remarque : Pour pouvoir importer les paramètres il est nécessaire d'avoir défini la correspondance entre les champs Tutti et les colonnes du fichier au niveau du [protocole.](#page-15-0)

Cet import peut se réaliser de plusieurs façons :

1- Depuis l'écran « trait », cliquer sur le bouton « Action », puis sélectionner « Import du fichier de paramètres » **Seuls les paramètres du trait concerné** vont être renseignés dans les champs correspondants.

![](_page_27_Picture_158.jpeg)

2- Depuis la fenêtre « Sélection de la Campagne », cliquer sur « Editer » (sur la ligne « Campagne ») puis sélectionner « Import du fichier de paramètres »

A ce niveau, **tous les traits seront renseignés.** Si certains traits le sont déjà, un warning vous invite à confirmer l'import car les valeurs déjà saisies seront supprimées et remplacées.

![](_page_27_Picture_159.jpeg)

3- Depuis la fenêtre « valider les captures », cliquer dans « Aller à » puis « valider les captures » Selectionner le trait concerné dans la fénêtre de droite puis dans la fenêtre de gauche sélectionner « Action », puis « Import du fichier de paramètres »

![](_page_28_Picture_142.jpeg)

Rq : faire « enregistrer » pour sauvegarder les données importées avant de passer à un autre trait.

# <span id="page-28-0"></span>**3.4 Saisie de la capture**

**Pour une saisie à partir d'un seul poste ou sur un poste satellite**, passez au paragraphe 3.4.2 « [Créer un lot pour une](#page-30-0)  [espèce](#page-30-0) »

#### <span id="page-28-1"></span>*3.4.1 Cas particulier : Thalassa (PUPITRI et MELANGE)*

A bord du Thalassa la saisie s'effectue sur des postes dits « satellites » et les données sont centralisées sur un poste Maitre. De plus les données brutes issues du tri sont également importées sur le poste Maitre via le logiciel Pupitri, (logiciel de saisie de la capture, avant et après le tri) et de deux fichiers relatifs au trait : le fichier « .tnk » = données de poids bruts, sans tri et le fichier « .car » = données de poids par espèce triée). Il faut donc traiter les données Pupitri avant celles de chaque postes satellites.

Pour réaliser l'import de ces fichiers : Actions / import Pupitri.

![](_page_28_Picture_143.jpeg)

Un contrôle des deux fichiers « .car » et « .tnk » est réalisé afin de s'assurer que les données importées correspondent bien au trait ouvert à l'écran. Le contrôle se fait sur le code station et la date du trait.

A l'import Pupitri une fenêtre s'affiche :

![](_page_28_Picture_10.jpeg)

Si vous souhaitez consulter et imprimer le rapport d'import choisissez « Consulter le rapport généré » sinon cliquer sur « Continuer ». Il est très fortement conseillé de consulter ce rapport car il indique toutes les données brutes (poids) mais également la liste des espèces qui ont été triées. Seules les espèces dont le poids = 0 (manque de précision de la balance carroussel) ne seront pas importées mais seront toutefois mentionnées en fin de rapport. Le rapport est sauvegardé comme pièce jointe et est accessible via le menu [Pièces jointes] en haut à droit de l'écran Sinon cliquer sur [Continuer].

L'import Pupitri interprète les fichiers « .car » et « .tnk » de la manière suivante :

- Seules les espèces reconnues par le « code campagne » du protocole ou le code RUBIN sont importées. Il est donc indispensable que le référentiel Pupitri soit synchronisé avec Allegro Campagne
- Les lignes sont importées en Vrac si identifiées par le code VAT (dans le .car)
- Les lignes sont importées en Hors Vrac si identifiées par le code HOV (dans le .car). **Utiliser la touche [F8] Hors Vrac de l'écran de Pupitri pour qualifier une caisse en Hors Vrac.**
- Les lignes avec les signes suivants sont catégorisées :
	- $\circ$  0 = valeur par défaut
	- $\circ$  G = gros
	- $O$   $P = \text{petit}$
	- $O$  M = moyen
	- $\circ$  1 = mâle

**.** 

- $\circ$  2 = femelle
- $\circ$  T = caisse issue du tri d'un MELANGE

Règles de cohérence : pour une espèce donnée :

- G, P et M ne seront interprétés que s'il n'y a pas de ligne O, 1, 2 et ou T
- 1 et 2 ne seront interprétés que s'il n'y a pas de ligne P, G, M et ou T
- Une même espèce présente dans le .car avec le signe T et le signe 0 aura son poids d'abord élevé selon la procédure MELANGE puis ses poids sommés. Pour cette espèce, les autres signes P, M, 1 et 2 seront interprétés comme un 0. Il n'est donc pas possible d'importer, pour une même espèce, un lot Vrac avec un poids élevé et un lot Vrac/Petit (par exemple). Par contre si une espèce est importée avec conjointement un lot T et un lot G alors l'espèce sera importée en deux sous lots Gros et Petit. Le poids du lot Petit sera un poids élevé. Les calculs réalisés seront sauvegardés dans le commentaire associé au lot.
- L'import du « mélange » est géré de manière automatique s'il y a conjointement, dans le fichier importé, des lignes MELANGE<sup>1</sup> (ou MELA-NGE) et des lignes catégorisées à T. Dans ce cas les espèces identifiées par T sont importées et le poids Vrac est élevé avec comme poids d'élévation la somme des poids MELANGE.

Il est également possible de modifier les poids, lors de l'import, de chaque espèce issue du MELANGE ainsi que le poids total du mélange via la « fenêtre de dialogue »

<sup>&</sup>lt;sup>1</sup> MELANGE : l'espèce « MELANGE » (ou MELA-NGE) n'existe pas dans le référentiel taxinomique. Pour pouvoir l'utiliser dans cette application, il faut la créer comme une espèce temporaire (cf *Administration/Référentiels temporaires*). Après import, ajouter cette espèce à la liste des espèces du protocole et lui attribuer le code campagne MELANGE (ou MELA-NGE).

![](_page_30_Picture_71.jpeg)

- Si il y a dans le « .car » uniquement du MELANGE (et donc pas de T), alors toutes les lignes MELANGE seront importées sous MELANGE
- Les lignes identifiées par VNT dans le fichier « .tnk » sont sommées et le poids importé comme Poids total non trié (onglet résumé)

#### <span id="page-30-0"></span>*3.4.2 Créer un lot pour une espèce*

![](_page_30_Picture_72.jpeg)

Cliquer sur le bouton « Créer un lot pour une espèce » et sélectionner l'espèce voulue. Vous pouvez également taper « **\*** » puis une partie du nom pour obtenir l'espèce recherchée. La liste est limitée aux espèces du protocole.

![](_page_30_Picture_73.jpeg)

Si vous souhaitez saisir une espèce hors protocole, cliquez sur le bouton [ $\Box$ ] à droite du champ. Vous accéder ainsi à l'ensemble des espèces du référentiel taxinomique. Si vous pointer sur une espèce « synonyme » elle sera ajoutée au tableau sous le nom de son « référent ». L'usage de la recherche avec « **\*** » est également possible.

![](_page_31_Picture_71.jpeg)

En fonction des informations saisies dans le protocole, le logiciel mettra en surbrillance jaune les observations attendues pour l'espèce en cours de saisie : « A MESURER », « A DENOMBRER », « A SEXER »

![](_page_31_Picture_72.jpeg)

Pour enregistrer le lot (et ses sous lots éventuels), cliquer soit sur le les boutons [Créer] (permet de rester sur cet écran) soit [Créer et Fermer] (permet de revenir sur le tableau général) soit [Créer et Mesurer] (accès direct à la l'écran des mensurations).

![](_page_32_Picture_71.jpeg)

#### <span id="page-32-0"></span>*3.4.3 Catégorisations du lot*

Il y a 2 niveaux de catégorisations :

 D'une part s'il s'agit d'un lot Vrac ou Hors Vrac. Le Vrac correspond à une capture non triée (toute la capture du trait sera triée) et le Hors Vrac correspond à des individus « sortis » avant le tri car toute la capture ne sera pas triée (car trop importante et/ou homogène). Ces derniers ne seront pas pris en compte lors de l'élévation à la capture totale. Cette première catégorisation est obligatoire pour poursuivre la saisie. Par défaut le lot créer est qualifié en Vrac (cas le plus fréquent).

![](_page_32_Picture_72.jpeg)

Dans le cas d'un enchainement d'espèce de même catégorisation « VRAC / HORS VRAC », vous pouvez cocher la case « rester dans le mode V/HV précèdent »

![](_page_33_Picture_60.jpeg)

 D'autre part une catégorisation d'ordre « qualitatif » : Si le lot capturé est important (au niveau poids ou nombres) il est souvent nécessaire, en plus de l'échantillonnage, de trier ce lot par catégories afin de respecter la représentativité de la capture.

On utilise généralement les catégories liées à la taille des individus (GROS, PETIT, MOYEN, etc. …) et liées au sexe des individus (MALE, FEMELLE)

Ce champ Catégorie est pré-renseigné en fonction de ce qui a été défini dans le protocole mais peut être modifié. Il est également possible depuis cet écran de spécifier les poids observés pour ces lots pour chaque catégorie.

![](_page_33_Picture_61.jpeg)

*Catégorie Class Tri (tailles)*

![](_page_33_Picture_62.jpeg)

*Catégorie Sexe*

Dans le cas d'un enchainement d'espèce de même catégorisation « VRAC / HORS VRAC », vous pouvez cocher la case « rester dans le mode V/HV précèdent »

#### *3.4.3.1 Oubli de catégorisation*

Il est possible de catégoriser le lot une fois les mensurations saisies (oubli de catégorisation dans Pupitri et/ou Tutti). Faire un clic droit dans le champ « Espèce » de l'espèces en question (CAPR-APE dans l'exemple). Si un poids sous échantillon a été saisie, un message d'erreur non bloquant apparaitra et **il faudra retenir le poids pour le saisir à nouveau, une fois le lot catégorisé**.

![](_page_34_Picture_91.jpeg)

## Cocher la catégorie à créer

![](_page_34_Picture_92.jpeg)

Et saisir le poids dans la catégorie créée :

Pour cela, supprimer le poids de la colonne « V/HV »

![](_page_34_Picture_93.jpeg)

Et le mettre dans la catégorie nouvellement créée

![](_page_34_Picture_94.jpeg)

On peut maintenant ajouter une nouvelle catégorie avec un clic droit (champs Class Tri) avec sa sélection comme réalisé précédemment.

![](_page_35_Picture_72.jpeg)

#### *3.4.3.2 Modification de la catégorie*

Il est également possible de modifier les catégories en cas d'erreur. Pour cela, faire un clic droit sur la catégorie en question et modifier.

![](_page_35_Picture_73.jpeg)

#### *Clic droit*

*Si la catégorie est le SEXE et qu'il existe des observations alors la modification sera aussi appliquée aux observations.*

#### <span id="page-35-0"></span>*3.4.4 Mensurations*

La saisie des mensurations peut se faire de 2 façons différentes :

#### *3.4.4.1 « Manuellement »*

Indiquer manuellement la mesure dans le champ « Classe de taille à incrémenter » (saisie dite « à la volée »)

![](_page_36_Figure_0.jpeg)

## *3.4.4.2 Via un Ichtyomètre électronique : BigFin ou Gwaleen*

Il est possible de renseigner les tailles par import en temps réel des mesures réalisées sur un Ichtyométre électronique la compatibilité est assurée avec les ichtyomètres de la marque Gwaleen qui, par liaison Bluetooth ou USB, transmettra directement les valeurs dans le tableau des classes de tailles.

Pour cela et au préalable il faut connecter l'application à l'Ichtyométre

- par Bluetooth : Fichier/Connexion ichtyométre. Une fois appariés, l'icône Bluetooth change de couleur et passe du gris au bleu. L'appariement n'est possible que si l'ordinateur a été préalablement apparié avec l'Ichtyométre (voir fonctionnalités Bluetooth de votre ordinateur)
- par USB (le branchement du câble sur la prise suffit pour être reconnu)

Il est aussi possible d'utiliser un pied à coulisse Bluetooth de la marque Trimos Sylvac, le modèle S-Cal EVO. Comme l'Ichtyométre, il faut préalablement apparier le pied à coulisse avec l'ordinateur (penser à configurer préalablement le pied à coulisse en mode hid). Le pied à coulisse étant identifié comme un clavier par l'ordinateur, aucun paramétrage n'est à faire sur Allegro campagne. Dans l'écran des mensurations, les valeurs envoyées par le pied à coulisse seront enregistrées directement si le curseur est positionné sur le champ « Classe de taille à incrémenter » ou dans le champ taille du tableau des observations individuelles.

Les mesures réceptionnées sont au dixième de millimètres et seront traduites dans l'écran conformément au protocole de mensuration associé à l'espèce observée.

#### *3.4.4.3 Spécifications pour les développeurs*

Il est possible d'importer toutes les mensurations et les caractéristiques des lots (Espèces, classe taille, sexe) des espèces enregistrées via le système BigFin ou Gwaleen (Application Androïd éventuellement couplée à l'Ichtyomètre électronique). Le fichier est généré par l'option « Export a Tutti File » depuis l'application Androïd. Il est possible aussi d'utiliser ce format pour importer des mensurations provenant de tout autre système, il suffit pour cela simplement de respecter le formatage du fichier tel que décrit ci-dessous.

Format d'import

On importe un fichier csv (séparateur virgule et encodage UTF8. Fichier extrait de l'application Androïd BigFin) avec les colonnes suivantes :

Spécifications pour les développeurs

Study name,ID,Date,LOC,STA,COMMENT,GPS X,GPS Y,SP CODE,SPEC,LENGTH (mm),WEIGHT (g),SEX,SIZE,MT,MS L'import n'utilise pas toutes les colonnes. Voici celles utilisées :

Date : La date de début du trait (Obligatoire), doit correspondre à la date de début de trait. Exemple : 09/23/15 09:49:32 (donc format MM/DD/YY hh :mm :ss)

STA : L'identifiant de la station (obligatoire), doit correspondre au « Code station » du trait.

COMMENT : Si la valeur est HV, alors il s'agit d'une mensuration sur du Hors-Vrac. Si vide alors il s'agit d'une mensuration sur du Vrac

SPEC : Pour définir l'espèce de la mensuration ou bien le numéro de lot. On regarde d'abord si la valeur saisie est un nombre dans quel cas il s'agit d'un numéro de lot déjà existant dans la base, on ajoutera directement les mensurations sur ce lot précis (et donc les colonnes de catégorisation ne sont pas utilisée). Dans le cas contraire il s'agit du code d'une espèce (Code campagne) et on pourra alors catégoriser grâce aux colonnes SEX, SIZE et COMMENT.

LENGTH (mm) : La mensuration en mm

WEIGHT (g) : Le poids en gramme (optionnel)

SEX : La catégorie de sexe (optionnelle). N'est pas utilisée si la ligne est identifiée par un numéro de lot. Valeurs autorisées : NONE (non sexe), MALE (male), FEMALE (femelle), Unknown (indéterminé)

SIZE : La catégorie de taille (optionnelle). N'est pas utilisée si la ligne est identifiée par un numéro de lot. Valeurs autorisées : 0 (valeur par défaut à définir dans Study Settings), 1 (Petit), 2 (Gros)

Règles

Une ligne d'import est rejetée si le couple (Date, STA) ne matche pas le trait d'import.

Cas d'une ligne de type espèce : La colonne SIZE est obligatoire (erreur bloquante).

Si l'espèce n'est pas dans le protocole on émet un avertissement, sinon il faut que la méthode de mensuration soit déclarée dans le protocole (sinon erreur bloquante).

Cas d'une ligne de type lot (utilisation du n° de lot pour le champ SPEC) : ce lot ne doit pas avoir de sous-catégorisation dans Allegro Campagne (erreur bloquante). On ne peut pas en effet positionner des tailles sur un lot « père », i.e. qui possède des lots catégorisés.

Règles d'import du champ WEIGHT :

- si pour un lot (une espèce catégorisée) un seul poids est renseigné, il sera importé comme poids souséchantillon. Attention, cette option est inopérante en 5.1.x. Anomalie en cours de correction.
- si pour un lot (une espèce catégorisée) tous les poids sont renseignés, ils seront importés comme poids individuels et sommés dans le tableau des mensurations.

Si pour un lot (une espèce catégorisée), il y a au moins deux poids de renseignés et au moins un

#### *3.4.4.4 Modes de saisie simplifiés*

Pour les espèces mesurées, deux modes de saisie sont possibles :

 **Génération de classes de tailles** quand il y a beaucoup de classe observées (renseigner les valeurs min et max des classes de taille et cliquer sur [Générer]). Renseigner le nombre d'individus par classe de taille dans la fenêtre Mensurations.

![](_page_38_Figure_3.jpeg)

 **Mode « rafale »** (où « à la volée ») quand seuls quelques individus ont été mesurés. Dans ce cas saisir une à une les différentes tailles observées. Le tableau s'auto rempli en incrémentant le nombre d'individus par classe de taille.

Remarque : En mode rafale, chaque enregistrement est listé dans les Logs (zone située à gauche de l'écran). Il est possible de supprimer des valeurs saisies dans cette zone. Le graphique et le nombre d'individus par classe de taille s'ajuste alors automatiquement. Attention, les Logs ne sont pas sauvegardés, donc si vous quittez cet écran et le rouvrez, ces informations seront perdues.

#### <span id="page-39-0"></span>*3.4.5 Observations individuelles*

#### *3.4.5.1 Mode de recopie (observations individuelles)*

Il est possible d'associer des observations individuelles à chaque individu mesuré (poids, sexe, maturité, code prélèvement, etc. …) dans la partie droite de l'écran. Dans ce tableau, une ligne représente un individu. Les caractéristiques à renseigner (colonnes) sont par défaut taille et poids et les autres colonnes définies dans le protocole. Les observations individuelles représentent le plus bas niveau de saisie dans l'application. Il est possible de remonter les poids et/ou tailles dans le tableau des mensurations en choisissant le mode de recopie : Tout, Rien ou Seulement les tailles (cf option en haut à droite).

- **En mode Tout**, les poids et les tailles des observations individuelles sont remontés et sommés dans le tableau des mensurations. C'est ce mode qui sera choisi pour les observations individuelles complètes pour **TOUS** les individus.
- **En mode Seulement les tailles**, seules les colonnes Classe de taille et Nombre du tableau des mensurations seront renseignées automatiquement. C'est ce mode qui sera choisi pour les observations individuelles où seule **UNE PARTIE des individus** a été traitée de manière complète : les tailles ont été mesurées sur toutes les observations individuelles, mais les autres paramètres (poids etc.) uniquement sur une partie des individus.
- **En mode Rien**, les observations individuelles et le tableau des mensurations sont indépendants (pas d'observations individuelles ou seulement des observations individuelles effectuées sur un échantillon isolé).

Un code couleur rappel le lien entre observations individuelles et tableau des mensurations. Deux couleurs différentes en mode de recopie « rien ». Deux verts identiques en mode « Tout ». Un vert foncé et un vert clair en mode « seulement les tailles »

![](_page_39_Picture_164.jpeg)

**Rq** : le mode « sticky » permet de recopier automatiquement certaines valeurs de l'individus précédent (sexe et maturité). Cela peut être utile si les individus à traiter et qui vont être traités par sexe et maturité ont été triés au préalable. Si ce sont des individus à traiter « à la volée » i.e. on ne connait pas le sexe et la maturité, cette option n'est pas conseillée.

#### *3.4.5.2 Taille*

**Rq :** Donnée générée manuellement ou via un ichtyomètre ou pied à coulisse électroniques

#### *3.4.5.3 Poids*

Saisie manuelle. L'unité est définie dans la configuration (en général, en grammes)

**Rq :** Si cette donnée est manquante, la ligne se coloriera en orange (avertissement comme quoi cette donnée est manquante)

![](_page_40_Picture_144.jpeg)

Faire le choix dans la liste déroulante.

**Rq :** Si cette donnée est manquante, la ligne se coloriera en orange (avertissement comme quoi cette donnée est manquante)

## *3.4.5.5 Maturité*

L'échelle est définie dans le protocole. Faire également son choix dans la liste déroulante

**Rq :** Si cette donnée est manquante, la ligne se coloriera en orange (avertissement comme quoi cette donnée est manquante)

![](_page_40_Picture_145.jpeg)

Seulement les tailles

#### *3.4.5.6 Code prélèvement*

Dans le cas où l'algorithme de prélèvement de pièces calcifiées a été activé, un bandeau affiche à chaque individu saisi la décision à prendre et l'état d'avancement du nombre de prélèvements effectués pour cette classe de taille et le taxon catégorisé (sexe, maturité, …). L'applicatif n'oblige pas l'utilisateur à suivre la recommandation.

![](_page_40_Picture_146.jpeg)

![](_page_40_Picture_147.jpeg)

 $\bigcirc$  Tout

Observations individuelles Recopie des mensurations :

 $18,6$ 

 $N^*$  | Taille (cm) | Poids (g) | Sexe

 $42.0$ 

![](_page_40_Picture_148.jpeg)

![](_page_40_Picture_149.jpeg)

23MERLMCC251-00

 $\bigcirc$  Rien

Maturity scale SMSF | Autres caractéristiques | Code prélèvement

![](_page_41_Picture_117.jpeg)

![](_page_41_Picture_1.jpeg)

**En cas de prélèvement, cocher la case « Code prélèvement »**. Un code à incrément automatique est généré. Rappel : Le préfixe du code prélèvement peut être commun à tous les individus [\(il est défini dans la configuration de](#page-8-3)  [campagne\)](#page-8-3) ou spécifique à chaque espèces [\(il est défini dans le protocole de la campagne\)](#page-16-0). Cf paragraphe 2. Configurations

L'algorithme ne fonctionnera que si les informations saisies correspondent au paramétrage prévu dans le protocole. Ainsi si l'algorithme tient compte de la zone, du sexe et de la maturité, l'algorithme ne s'activera que si pour un individu, ces trois paramètres sont renseignés.

Remarque : Vous aurez des messages d'avertissement à l'enregistrement s'il y a des individus avec des codes prélèvements sur lesquels toutes les mesures attendues n'ont pas été faites.

#### *3.4.5.7 Fin de la saisie*

Dans cet écran, les données ne sont pas automatiquement enregistrées, il est nécessaire, avant de quitter l'écran de cliquer sur un des boutons [Enregistrer et Rester/Continuer ou Fermer…]

#### <span id="page-41-0"></span>*3.4.6 Saisie des poids*

La saisie des poids mérite une attention particulière car elle est source de multiples erreurs (poids en Kg alors que celui attendu doit être en g, oubli d'un poids d'échantillonnage, mauvais étalonnage d'une balance, etc. …).

#### *3.4.6.1 Poids individuels*

Cette donnée est saisie au niveau des observations individuelles (donc propre à un individu) et avec l'unité définie dans le protocole (**par défaut le g**). Un contrôle s'effectue si des valeurs Relation Taille/poids (RTP) ont été renseignés dans le protocole. Une ligne orange signifie que le poids saisi est supérieur ou inférieur de 20% au poids calculé. Cela ne veut pas dire que le poids saisi est faux mais mérite d'être vérifié.

![](_page_42_Picture_71.jpeg)

Dans l'exemple ci-dessus le poids saisi pour un individu de 34.7cm est de 820 g, le poids calculé étant de 0.58Kg, la ligne est mise en orange. Même processus pour l'individu n°5, avec, cette fois-ci un poids saisi inférieur au poids calculé. Lors de l'enregistrement du lot un second rappel est affiché avec le ou les incohérences probables rencontrées.

![](_page_42_Picture_2.jpeg)

#### *3.4.6.2 Poids d'un lot et d'un échantillon*

Le poids d'un lot peut se saisir à différents niveaux de l'application et doit l'être avec l'unité définie dans le protocole (**par défaut le Kg**).

![](_page_42_Picture_72.jpeg)

Soit lors de la création d'un lot :

Rq : A ce niveau, la saisie d'un poids d'échantillon sans poids du lot n'est pas possible (les boutons [Créer …] resteront grisés tant qu'il n'y aura pas de poids du lot).

![](_page_43_Picture_35.jpeg)

![](_page_43_Picture_36.jpeg)

## Soit dans la fenêtre Espèce :

 $\overline{ }$ 

![](_page_43_Picture_37.jpeg)

Pour l'espèce MERL-MCC / Petit : 1.23 = poids d'échantillon et 2.92 = poids Total des Petits Pour l'espèce MERL-MCC / Moyen : 4.78 = poids Total des Moyens (pas d'échantillon) Pour l'espèce TRIS-LUS : 8.17 = poids Total du lot (pas d'échantillon)

Soit dans la fenêtre « mensuration »

Le poids d'un lot peut également se saisir le champ « Poids du lot mesuré ». Si ce poids indiqué est celui d'un échantillon veiller à renseigner le poids total du lot dans la fenêtre « espèce »

![](_page_44_Picture_63.jpeg)

Il est possible en cochant la case Recopie des poids via RTP, de remplir la colonne Poids observés avec des poids RTP (à utiliser, par exemple, si l'on a oublié de prendre le poids du lot ou de l'échantillon)

![](_page_44_Picture_64.jpeg)

#### *3.4.6.3 Poids calculés*

Tous les poids en italique bleu sont des poids calculés (somme de poids individuels, somme des poids de lots catégorisés, poids calculés via la RTP)

#### *3.4.6.4 Elever les poids*

![](_page_45_Picture_103.jpeg)

Cliquer régulièrement le bouton *Elever les poids* (en bas à droite de l'écran) pour contrôler la cohérence des poids. Des messages d'erreurs vous indiqueront d'éventuelles erreurs. Par exemple l'absence d'un poids qui ne permet pas de calculer le poids total de la capture ou un poids d'échantillon supérieur au poids total ou encore l'absence de mensurations pour un lot donné.

| <sup>4</sup> Filtre ● Aucun ○ Feuilles ○ Parents (33)<br>Créer un lot pour une espèce<br>u |               |                        |                                                                                                    |                           |           |                |                   |        |  |
|--------------------------------------------------------------------------------------------|---------------|------------------------|----------------------------------------------------------------------------------------------------|---------------------------|-----------|----------------|-------------------|--------|--|
| O                                                                                          | Id            | Espèce                 | V/HV (kg)                                                                                               | Class Tri (kg)            | Sexe (kg) | Poids sous-éch | Tailles/Poids ou. | Mélang |  |
| L                                                                                          | 17 971        | TRIS-MIN - Tris        | 3.597<br>Vrac <sub>I</sub>                                                                              |                           |           |                |                   | □      |  |
| L                                                                                          | 17972         | TRIS-MIN - Tris        | Vrac/                                                                                                   | 3 597P - Petit /<br>0.087 |           |                | $\mathbb{H}$ 10   |        |  |
| $\blacksquare$                                                                             |               | 17 976 TRIS MIN - Tris | Vrac /                                                                                                  | M - Moven /               |           |                | 囲                 | □      |  |
| Ū                                                                                          | 17987         | MOLV-MAC - Mo Vrac/    | 0.052                                                                                                   |                           |           |                | $\Box$ 2          | ш      |  |
| O                                                                                          |               | 17 990 ZE Erreur       |                                                                                                    |                           |           |                |                   |        |  |
| $\Box$                                                                                     | 17 992 CA     |                        |                                                                                                    |                           |           |                |                   |        |  |
| L                                                                                          | 18 000 TR     |                        |                                                                                                    |                           |           |                |                   |        |  |
| C                                                                                          | 18 001        | <b>TR</b>              | Espèces - Le lot de TRISMIN - Trisopterus minutus/Class Tri/M - Moyen n'a pas de poids ou un poids de 0 |                           |           |                |                   |        |  |
| Ū                                                                                          | 18 007 CA     | ٠                      |                                                                                                    |                           |           |                |                   |        |  |
| $\Box$                                                                                     | $10.000$ $04$ |                        |                                                                                                    |                           |           |                |                   |        |  |

*Oubli du poids des TRIS MIN « Moyen »* 

![](_page_45_Picture_104.jpeg)

*Absence de mensurations des TRIS MIN « Petit »*

Rq : le fait d'élever les poids induira des calculs et un certain nombre de chiffres apparaitront en bleu italique : ce sont des poids issus d'un calcul (somme des individus mesurés, somme des poids individuels, somme de poids de 2 catégories, etc. …)

Exemple :

![](_page_45_Picture_105.jpeg)

Pour l'espèce TRIS-MIN, 3.597 = poids des petits (0.087 + moyens (3.51). Il y avait 10 individus catégorisés en Petit et 83 en Moyen

#### *3.4.6.5 Autres saisies*

![](_page_46_Picture_96.jpeg)

- Si seule une fraction du Vrac Espèce est observée, renseigner le poids d'élévation du Vrac dans le champ « Poids espèces isolées » (cas fréquent sur les campagnes côtières, sur Thalassa ce champs est automatiquement renseigné)
- Si de l'Inerte (cailloux, vase, débris coquillés, etc. …) fait partie de la capture, saisir le poids Inertes
- Si une fraction « vivant non trié » (algues, individus non identifiables, etc.), renseigner le poids de cette fraction dans le champ Poids vivant non détaillé trié.

**Il est très important de renseigner ces valeurs si seule une fraction de la capture a été observée afin de ne pas surévaluer les poids des espèces après élévation**

#### <span id="page-46-0"></span>*3.4.7 Dénombrement*

Pour les espèces simplement dénombrées, renseigner la valeur du nombre d'individus et enregistrer. Il est possible aussi de renseigner la valeur du poids de l'échantillon mais pas le poids total du lot.

Il est possible de basculer en mode mensuration en cliquant sur le bouton. Dans ce cas pensez à définir un type de mesure car par défaut cette espèce devait être simplement dénombré et aucun type de mesure n'a été défini dans le protocole de la campagne, sans cela il ne sera pas possible d'enregistrer les données.

![](_page_46_Picture_97.jpeg)

![](_page_47_Picture_106.jpeg)

#### <span id="page-47-0"></span>*3.4.8 Onglet Espèces*

Nous avons vu précédemment que cet onglet touche aux fonctionnalités du protocole. Ce paragraphe est cette fois-ci lié à la saisie des lots.

![](_page_47_Picture_107.jpeg)

Le tableau espèces présente et synthétise les différents lots observés en lignes avec pour chaque espèce les catégorisations en Vrac/Hors Vrac puis les catégorisations spécifiques au protocole de la campagne et à la capture (« Class Tri » et « Sexe ») ainsi que le poids du lot et le cas échéant, le poids de l'échantillon. Il comporte aussi d'autres informations importantes :

#### *3.4.8.1 Mélange [1] :*

Dans le cas de l'import Pupitri sur Thalassa, la colonne « Mélange » et « Commentaire » permet d'identifier les lots issus d'un mélange d'espèces. Dans ce cas, un commentaire avec les détails du mélange est automatiquement généré dans le champ « commentaire »

![](_page_48_Picture_0.jpeg)

# *3.4.8.2 Origine [2] :*

Dans le cas d'import de données depuis des postes satellites, dans cette colonne sont indiquées les n° de postes dont sont originaires les données. Cela permet à la fois de vérifier que tous les postes ont bien été importés mais également de trouver la source d'une erreur éventuelle.

![](_page_48_Picture_90.jpeg)

#### *3.4.8.3 Espèces à confirmer [3]*

Si un doute sur la détermination de l'espèce scientifique existe ou si une valeur apparait suspecte (un poids, une taille par exemple), cocher la case située dans la première colonne. La ligne se colorise afin de rappeler qu'une action est requise. Il est pertinent d'expliquer dans le commentaire de la ligne les raisons qui ont amené à cocher cette case. Il est aussi possible d'associer une pièce jointe au lot (une photo par exemple).

![](_page_48_Picture_91.jpeg)

Depuis l'écran d'accueil, il est possible d'imprimer un rapport pdf qui liste tous les lots cochés de toute la campagne. Au niveau de la ligne « Campagne », cliquer sur « Editer » puis sélectionner « Espèces à confirmer ».

![](_page_48_Picture_92.jpeg)

![](_page_49_Picture_0.jpeg)

#### *3.4.8.4 Pièces jointes [4]*

![](_page_49_Picture_141.jpeg)

#### Il existe 2 types de pièces jointes

1. Celles que l'on peut ajouter « manuellement » (photos par exemple)  $[4a]$ 

En cliquant sur la case Pièce(s) jointe(s) d'un lot on a accès à une fenêtre qui permet de chercher la PJ. On peut renseigner aussi le nom et le commentaire afin de documenter cette PJ ; Attention pour les photos, il est important de diminuer grandement la taille du fichier importé (des fichiers trop volumineux augmentant la taille de la base)

#### 2. Celles qui sont générées automatiquement [4b]

Pour Thalassa, un certain nombre de PJ sont automatiquement associées au trait téléchargeables et/ou visualisables.

- Les fichiers .tnk et .car issus de Pupitri
- Le rapport d'import Pupitri (pdf)
- Les fichiers d'exports .csv de tous les postes satellites importés dans le poste Maitre

![](_page_49_Figure_11.jpeg)

#### *3.4.8.5 Ergonomie*

- Une sélection multiple des différents lots permet ensuite via un clic droit de supprimer plusieurs lots en une seule fois.
- Le menu du clic droit s'adapte en fonction de la zone. Les options ne sont donc pas les mêmes si vous faites un clic droit sur, par exemple, le nom de l'espèce ou si vous réalisez cette action sur la catégorisation Vrac.

#### *3.4.8.6 Accès direct au lot [5]*

En double cliquant sur l'icône (colonne Taille/Poids ou Nombre) de chaque ligne, on accède directement au mode mesure du lot

![](_page_50_Picture_34.jpeg)

# <span id="page-50-0"></span>*3.4.9 Onglets Benthos, Macro déchets et Captures accidentelles*

Les données relatives à ces trois autres onglets fonctionnent sur le même principe de saisie que « Espèces »

![](_page_50_Picture_35.jpeg)

![](_page_50_Picture_36.jpeg)

![](_page_50_Picture_37.jpeg)

#### <span id="page-51-0"></span>*3.4.10 Onglet Résumé*

![](_page_51_Figure_1.jpeg)

L'onglet *Résumé* synthétise tous les poids renseignés pendant la saisie mais il est possible d'indiquer ici d'autres poids observés. Il est conseillé d'élever les poids aussi à ce niveau pour vérifier leurs cohérences.,

Les champs saisissables dans cet écran sont :

- Capture totale,
- Vrac non trié,
- Espèces isolées,
- Benthos isolé,
- · Inerte trié,
- Vivant non détaillé.

Tous les autres champs sont calculés (en bleu donc) à partir des informations saisies dans les autres onglets. Un code couleur permet de différencier les différentes fractions Espèces, Benthos et Macro déchets Les boites «Hors vrac/Espèces observées » et « Hors vrac/Benthos observé » peuvent se coloriser en rouge. Cela signifie un mauvais usage du concept de hors vrac. Cela se produira quand la valeur de ces fractions est non nulle et que la totalité du vrac a été observé. En effet dans ce contexte, où tout a été trié, il ne peut normalement pas avoir de hors vrac.

En haut à droit de l'écran sont affichées les valeurs « Total Espèces », « Total Benthos » et « Total macrodéchets ».

Sur Thalassa, dans le cas de l'usage de l'import Pupitri, on affiche aussi le poids total pesé sur la trémie et le poids total passé sur le carrousel.

![](_page_51_Figure_13.jpeg)

# <span id="page-52-0"></span><sup>52</sup> **4 Contrôles des données**

#### <span id="page-52-1"></span>**4.1 Au fil de la saisie**

Diverses options sont à votre disposition pour vos contrôles en cours de saisie.

#### <span id="page-52-2"></span>*4.1.1 Elever les poids*

Comme vu précédemment cette action doit être régulièrement réalisée pour contrôler la cohérence des poids. Des messages d'erreurs vous indiqueront d'éventuelles erreurs. Par exemple l'absence de certaines données (poids d'un lot, mensurations manquantes, poids d'un échantillon supérieur au poids du lot, etc. …) qui ne permet pas de calculer le poids total de la capture.

D'une façon générale, dès que l'on a fini la saisie d'un lot, effectuer cette action.

**OB** Élever les poids

#### <span id="page-52-3"></span>*4.1.2 Erreurs bloquantes, warnings et conformité.*

En bas à droite de l'écran un drapeau indique d'éventuelles erreurs bloquantes (en rouge) ou simple warning (en orange), ou la conformité des données (en vert)

![](_page_52_Picture_9.jpeg)

Couleur Orange : Warning.

![](_page_52_Picture_11.jpeg)

Cliquer sur ce drapeau pour consulter les éventuels problèmes.

![](_page_52_Picture_122.jpeg)

Couleur Rouge : erreur(s) bloquante(s),

![](_page_52_Picture_15.jpeg)

Cliquer sur ce drapeau pour consulter les problèmes.

![](_page_52_Picture_123.jpeg)

#### <span id="page-53-0"></span>*4.1.3 Autres actions.*

 Le bouton *Supprimer les poids* permet éventuellement de détecter la saisie de poids en doublon (exemple : poids sous échantillon = poids du lot de plus haut niveau). L'application se charge alors d'éliminer les doublons.

![](_page_53_Figure_2.jpeg)

- Les *Résumés (pdf)* permettent de visualiser toutes les espèces saisies ainsi que leurs poids respectifs.
- Renseigner, dès que cela est possible, les coefficients a et b de la RTP dans le protocole. Cela permet d'avoir un contrôle en temps réel des poids saisis, au niveau des mensurations simples comme des observations individuelles.
- **L'outil Tutticontroler** permet à l'issu d'un trait ou d'une journée de vérifier les données acquises. Cet outil nécessite l'import d'un export générique simplifié et d'un fichier RTP. Se référer au guide d'utilisation de cette application.

#### <span id="page-53-1"></span>*4.1.4 Rapports de contrôles et résumé (pdf)*

 Des **rapports (fichier Pdf)**, généré par trait, permettent de comparer les données saisies aux données enregistrées, par exemple, sur les feuilles de terrain. Dans le cas d'une saisie par ichtyomètre électronique, il n'y bien sûr plus ce genre de feuilles.

Les rapports sont accessibles via le menu *Aller à/Rapport*. Sélectionner le trait que vous voulez imprimer ainsi que le type de rapport. Cliquer sur *Générer*. Une fois généré, vous pouvez choisir de visualiser le rapport (bouton [Ouvrir]) ou de l'enregistrer (bouton [Enregistrer])

![](_page_53_Picture_169.jpeg)

![](_page_54_Picture_63.jpeg)

 **Les résumés**(fichier Pdf) sont aussi des documents de contrôle et générés par trait. Ils récapitulent les espèces, leurs poids et le poids de la capture totale. Checker ce document après avoir réalisé une station est nécessaire et permet de détecter des erreurs flagrantes.

![](_page_54_Picture_64.jpeg)

#### <span id="page-54-0"></span>*4.1.5 Valider les captures*

Le menu *Aller à/Valider les captures*, ou utiliser le raccourci sur l'écran d'accueil, lance le processus de validation de tous les traits de la campagne. Il signalera des warnings ou des erreurs bloquantes. Cette action est nécessaire en fin de vérification d'une campagne pour pouvoir exporter les données dans Harmonie.

![](_page_54_Picture_65.jpeg)

Une liste d'anomalies bloquantes ( $\bigcirc$ ) et warnings ( $\bigcirc$ ) apparaît à gauche de l'écran. En cliquant sur une ligne, le champ en anomalie s'ouvre directement sur le trait à corriger, sur la partie droite de l'écran.

Il est impératif de corriger les erreurs bloquantes (renseigner les champs demandés)

A contrario, les warnings sont juste des avertissements. Exemple : « Le lot XXX ne suit pas les recommandations du protocole » signifie qu'il n'y a pas eu de catégorisations par sexe du lot. Les individus ayant été sexés au fur et à mesure. L'info est présente mais pas dans le format attendu et défini dans le protocole.

Rq : Il est possible « d'épurer » cette liste en excluant les espèces liées au benthos. Pour cela cliquer sur la case :

![](_page_55_Picture_175.jpeg)

Rq : Il est aussi possible d'exporter cette liste. Pour cela Pour cela cliquer sur l'icône

![](_page_55_Picture_176.jpeg)

# <span id="page-55-0"></span>**5 Interaction avec les autres logiciels et matériels**

# <span id="page-55-1"></span>**5.1 Pupitri (Thalassa)**

Depuis l'onglet *Espèces* (en phase de saisie d'un trait) il est possible d'importer les fichiers .car et .tnk générés par la chaine de tri de la *Thalassa*. Attention cependant, seules les espèces listées dans le protocole seront importées pour des raisons de respect des référentiels de l'application. Pour synchroniser les codes campagnes de l'application avec Pupitri, il est possible de générer un fichier à partir de l'application, utiliser pour cela l'option disponible depuis l'écran protocole, onglet Espèces, la fonctionnalité « Export Pupitri » :

![](_page_55_Picture_177.jpeg)

Le fichier généré doit être importé dans Pupitri en début de campagne, avec l'aide de l'électronicien du bord. L'import des fichiers « .car » et « .tnk » impose de respecter les points suivants sur la console Pupitri :

#### **Fichier .car**

- Pour qualifier une caisse en « Hors Vrac », appuyer sur le bouton « F8 ». Appuyer sur « F11 » pour du « Vrac »
- Utiliser le code espèce MELA-NGE pour enregistrer les caisses avec un mélange d'espèces

- Pour identifier les caisses triées issues d'un mélange, renseigner le champ « SIGNE » avec la lettre « T »
- Pour différencier les caisses de petits, moyen ou gros individus, utiliser les codes « P », « M » et « G » dans le champ « SIGNE »

#### **Fichier .tnk**

- Les palanquées qui passent sur la chaine de tri seront identifiées par le code « VAT » (Vrac A Trié)
- Les palanquées qui sont envoyées vers le vide déchet seront identifiées par le code « VNT » (Vrac Non Trié). La somme des poids « VNT » renseigne le champ « Vrac non trié » dansl'onglet « Résumé » (en phase de saisie de la capture)

## <span id="page-56-0"></span>**5.2 Fishview (N/O Thalassa et N/O Europe)**

Fishview est une extension de QGis (cartographie) qui permet l'import des données issues de Tutti (via l'export générique) à des fins de visualisation. Cette aussi Fishview qui compile un certain nombre de données en plus de Tutti pour générer le fichier des paramètres (Table HH).

Pour exporter les données Tutti sous un format compatible avec Fishview :

 Depuis l'onglet *Résumé* (en phase de saisie d'un trait. **Seules les données du trait ouvert à l'écran seront exportées**.

![](_page_56_Figure_9.jpeg)

 Pour exporter vers fishview **tous les traits déjà saisis**(c'est ce qu'il se fait le plus couramment), utiliser le menu *Export csv* depuis l'écran ci-dessous :

![](_page_56_Picture_11.jpeg)

**Rq** : Le fichier csv généré contiendra les colonnes suivantes :

annee;station;poche;especescientifique;espececampagne;signe;tri;total;poidsmoy;longueurmoy;nbindividus;moule;l atitudedebut;longitudedebut;latitudefin;longitudefin ;datedebutstation ;datefinstation

En ligne, le fichier contient les différentes espèces observées dans la capture et ses valeurs élevées à la capture totale.

# <span id="page-57-0"></span><sup>57</sup> **5.3 Mensurations électroniques**

#### <span id="page-57-1"></span>*5.3.1 Pied à coulisse*

Depuis l'écran des mensurations, il est possible de récupérer en direct les mensurations réalisées sur un pied à coulisse électronique. Le seul appareil compatible est le pied à coulisse EVO\_Cal de la marque Trimos Sylvac. Pour cela, régler le pied à coulisse en mode Hid (voir la notice de l'appareil) puis appairer l'appareil avec l'ordinateur comme tout appareil Bluetooth. Le pied à coulisse, une fois connecté à l'ordinateur est immédiatement identifié par Allegro campagne. Son usage ne nécessite donc pas de configuration dans Allegro campagnes.

#### <span id="page-57-2"></span>*5.3.2 BigFin ou Gwaleen*

**Rq :** Le matériel Bigfin est amené à disparaitre au profit de la marque Gwaleen. Bigfin utilise uniquement les connexions Bluetooth au contraire des Gwaleen qui se connecteront par Bluetooth ou USB.

Depuis l'écran des mensurations, il est possible de récupérer en direct les mensurations réalisées sur l'Ichtyométre BigFin ou Gwaleen, soit par une liaison Bluetooth soir via un port USB.

#### *5.3.2.1 Connexion Bluetooth*

Il faut au préalable connecter l'Ichtyométre via le menu Fichier/Connexion Ichtyométre. L'Ichtyométre aura dû être au préalable apparié au PC comme tout appareil Bluetooth et calibré comme tout instrument de mesures (utiliser l'application CALI.exe pour BigFin et le boitier attenant à la règle pour Gwaleen pour réaliser la calibration).

![](_page_57_Figure_8.jpeg)

#### *5.3.2.2 Connexion via USB*

Brancher uniquement le câble de la règle au PC via un port USB

**Rq :** vérifier la bonne correspondance entre le port com USB actif sur l'ordinateur et le numéro de port comme dans l'onglet [configuration](#page-10-1)

# <span id="page-57-3"></span>**5.4 Saisie multi-ordinateurs (multipostes)**

#### <span id="page-57-4"></span>*5.4.1 Configuration multipostes*

L'application permet la saisie des informations sur plusieurs ordinateurs en parallèle. Par exemple, pour accélérer le temps de traitement d'un trait (tri, saisie) saisie, il est possible de saisir la composition du benthos sur un ordinateur et toutes les autres informations (les espèces, les macro-déchets etc.) sur un ou plusieurs autres ordinateurs.

Il faut définir un poste « Maitre » et ses « Satellites ». L'ordinateur « maître » centralisera toutes les données alors que les ordinateurs « satellites » ne seront utilisés que pour saisir des fractions de la capture.

Pour cela il faut initialiser la saisie sur le poste « maître » (définir la série, la campagne et le protocole). Exporter la base dans le menu Fichier/Gestionnaire de base...Exporter. Sur les postes « satellites », lancer l'installation de l'applicatif en pointant sur la base ainsi exportée. Penser dans la configuration à renseigner le champ dédié pour transformer les postes en postes satellites (cf configuration, N° du poste satellite (0 si Maitre)

Pour la saisie sur les postes « satellites » :

- Créer les traits en ne complétant que les trois champs « Code station », « Numéro de trait » et « date de début de traîne » (penser aussi aux champs strates, sous strates etc. Si vous utiliser l'algorithme de prélèvement).
- Compléter les données sur l'onglet approprié (exemple Benthos).
- En haut à gauche de l'écran utiliser l'option « **Export multi-postes**» (actions/export multipostes/lots d'espèces …

USB | Bluetooth |

Annuler

![](_page_58_Picture_146.jpeg)

- Enregistrer le fichier sur le réseau ou sur une clef usb.
- Sur le poste « maître », se positionner sur le bon trait et l'onglet que vous souhaitez importer et utiliser l'option « **Import multipostes**» (actions/import multipostes/lots d'espèces …

![](_page_58_Picture_147.jpeg)

Toutes les données saisies sur le poste satellite sont rapatriées sur le poste « maître ».

#### <span id="page-58-0"></span>*5.4.2 Création des traits sur les satellites*

On peut créer « manuellement » les traits sur chaque satellite s'assurant de préserver la correspondance des numéros de traits, dates, etc.

Il est également possible de copier, de façon automatisée, la base maitre sur tous les postes satellites via une ligne de commande (**tutti-satellite\_recopy.bat**). Cela permet notamment, en début de journée ou entre chaque trait, de créer les traits de la journée et de mettre à jour les codes prélèvements sur tous les postes satellites. Cette méthode est à privilégier car les risques d'erreurs sont moindres et la mise à jour des codes prélèvements sera faite sur tous les postes satellites.

#### <span id="page-58-1"></span>*5.4.3 Import multipostes et conflits d'imports*

Nous venons de voir que les données « Espèces » peuvent être saisies sur plusieurs satellites différents pour ensuite être compilées sur le maitre via le menu Action/Import multi-postes. Au fur et à mesure le tableau s'enrichit des données des satellites et on voit, comme décrit précédemment, le n° des postes importés (Colonne « Origine ») :

Sur le poste maitre, des données importées via Pupitri  $11$  (donnée de poids uniquement) peuvent être déjà présentes (ou des données saisies directement sur le maitre  $[2]$ ).

![](_page_59_Picture_184.jpeg)

Lors de l'import d'un poste satellite sur le maitre une fenêtre de gestion de l'import multi-postes s'ouvre [3] et un tableau qui récapitule les différences, voire les conflits, entre les données du poste maitre et du satellite. Dans la 2<sup>nde</sup> partie de la fenêtre est représenté le rapport en détail et les premières lignes précisent les imports rejetés [4].

![](_page_59_Figure_2.jpeg)

#### **3 filtres sont sélectionnables :**

#### **a. « Tout »**

La fenêtre de conflit s'ouvre par défaut sur le filtre « Tout ». Elle présente le tableau avec toutes les informations concernant la gestion de l'import entre le poste satellite (partie droite du tableau) et le poste maitre (partie gauche du tableau).

**[1]** - Données du poste satellite

**[2]** - Données en conflit avec le poste maitre

**[3] -** La dernière colonne du tableau permet de visualiser si une espèce est absente du poste maitre et dans ce cas elle sera importée automatiquement sans générer de conflit

![](_page_60_Picture_68.jpeg)

#### **b. Import auto :**

![](_page_60_Picture_69.jpeg)

Ce filtre présente les données du poste satellite qui seront importées automatiquement dans le poste maître.

#### **c. Import en conflit :**

![](_page_60_Picture_70.jpeg)

Ce filtre présente seulement les données présentant un conflit avec le poste maître.

**Sélection des espèces en conflit :** Pour choisir les espèces en conflit à importer, il est possible de tout sélectionner en utilisant la case à cocher en haut à gauche du tableau [1], ou de sélectionner une à une les espèces [2]**.**

![](_page_60_Picture_71.jpeg)

#### **Fenêtre rapport complet :**

Cette fenêtre reprend le rapport détaillé comme dans les versions précédentes de Tutti. Les rejets ou problèmes d'import apparaissent maintenant sur les premières lignes de cette fenêtre [3]. Ces erreurs d'import sont aussi signalées par le message sur fond orange en haut à gauche du tableau, qui invite à vérifier ces premières lignes du rapport pour bien identifier l'erreur [4].

**Si un message apparait dans le bandeau orange, il faudra modifier la source du problème sur le poste satellite et refaire l'import sur le poste maître.**

![](_page_61_Picture_102.jpeg)

Après validation le poste maitre se trouve enrichi des données d'un satellite. Continuer de la même façon avec tous les satellites.

# <span id="page-61-0"></span>**6 Export des données**

#### <span id="page-61-1"></span>**6.1 Format générique**

L'ensemble des données brutes peut être exporté dans un format simple : ensemble de fichiers csv (**encodage UTF8**, séparateur **;**) regroupés dans un dossier compressé (.zip)

L'application génère un zip qui contient plusieurs fichiers csv contenant toutes les données de la campagne sélectionnée (l'export comporte aussi le protocole et un dossier contenant les éventuelles pièces jointes aux données).

![](_page_61_Picture_103.jpeg)

exportProgram-Campagne XXX

V5.7 - 19/04/2024

#### Dans l'écran ci-dessous, sélectionner l'option *Export Générique*.

![](_page_62_Picture_71.jpeg)

Il est possible de choisir le(s) campagne(s) à exporter, tout ou une partie de(s) trait(s) et le type de données à exporter (Espèces, Benthos, etc. …)

![](_page_62_Picture_3.jpeg)

Afin d'assurer la compatibilité du format d'export avec les outils de transfert vers d'autres bases (DATRAS, MEDITS, etc. …) veillez à cocher la case **« format simplifié »** en haut à droite avant de réaliser l'export générique. Remarque : ce format simplifié ne comprend pas les informations sur les numéros de poste Satellite et la présence de Mélange (colonnes de l'onglet Capture).

# <span id="page-63-0"></span><sup>63</sup> **6.2 Sauvegarde de la base de données**

Dans le menu *Fichier/Gestionnaire de base*, utiliser l'option *Exporter* pour sauvegarder toutes les données. En cas de problème vous pourrez utiliser l'option *Importer une base* pour récupérer vos données. Attention, ces fonctionnalités ne sauvegardent pas les protocoles. Pensez à les sauvegarder à part via l'option *Exporter* en face du champ protocole (ou à les mettre en pièce jointe associée à la campagne).

![](_page_63_Picture_50.jpeg)

#### On peut aussi passer par la fenêtre d'accueil

![](_page_63_Picture_51.jpeg)

# <span id="page-64-0"></span><sup>64</sup> **7 Import des données**

# <span id="page-64-1"></span>**7.1 Format générique**

L'ensemble des données brutes peut être importé à partir du format générique.

![](_page_64_Picture_74.jpeg)

Préciser le nom de la série qui va accueillir l'import et pointer le fichier .zip contenant les données au format générique. L'application va dans un premier temps contrôler la cohérence des fichiers avant de proposer plusieurs options d'import non décrites dans ce guide. Pour plus de détails sur cette fonctionnalité, vous êtes invité à vous rapprocher des personnes « contacts », cf. chapitre suivant.

![](_page_64_Picture_75.jpeg)

#### <span id="page-64-2"></span>**7.2 Importer une base**

Il est aussi possible d'importer une base de données complète (qui contiendra des données, mais aussi les tables de référence). Cette fonctionnalité est principalement utile pour réaliser les sauvegardes de toute la base et donc de pouvoir la réimporter en cas de problème (corruption de base par exemple).

Contrairement à l'import générique, il n'y a aucun contrôle effectué sur les données importées puisqu'elles ont été saisies dans l'outil (pas de règle métier comme la mise à jour des référentiels, contrôles de cohérence…).

# <span id="page-65-0"></span>**8 Assistance 65**

#### <span id="page-65-1"></span>**8.1 Contacts**

Pour toutes vos demandes d'assistance sur cette application, envoyer une demande à [harmonie@ifremer.fr](mailto:harmonie@ifremer.fr) En cas d'urgence, mettre en copie [vincent.badts@ifremer.fr](mailto:vincent.badts@ifremer.fr) , [anne.sophie.cornou@ifremer.fr](mailto:anne.sophie.cornou@ifremer.fr) et [christian.bonnet@ifremer.fr](mailto:christian.bonnet@ifremer.fr)

#### <span id="page-65-2"></span>**8.2 Comment se faire aider pour le contrôle des données pendant une campagne ?**

Il est possible de de faire assister par des personnes restées à terre pour contrôler les données à l'aide de scripts R et de l'application tutticontroler.fr. Pour cela, par email, fournir l'export générique. Par retour de mail il vous sera proposé une liste d'anomalies à contrôler. L'application « clic bouton » tutticontroler est aussi disponible en .exe pour être installée sur le pc maitre et doit-vous permettre de réaliser ces vérifications en autonomie, sans être connecter à internet. Il faut cependant se former à l'usage de cette application avant la campagne.

#### <span id="page-65-3"></span>**8.3 Comment remonter vos remarques et anomalies ?**

Afin de pouvoir efficacement vous assister, merci de remonter le plus précisément possible le contexte dans lequel se situe la question ou l'anomalie :

- Faire une copie d'écran
- Résumer les dernières manipulations réalisées et le but visé
- En cas d'anomalie, fournir le détail de l'erreur. Il est en effet possible en cliquant sur un bouton d'accéder au détail de l'erreur, c'est cette information qui est précieuse pour vous aider.
- En cas de problème sur un export ou un import, fournir le fichier.
- **En cas d'anomalie, fournir le fichier tutti.log situé dans le dossier logs et l'export générique.**

Dans le cadre des campagnes halieutiques, en fin de campagne, l'ensemble des questions non résolues pendant la campagne seront recensées dans un document unique et transférés à l'équipe de suivi Allegro Campagne pour réaliser une première analyse, triant les problème technique de ceux plus thématiques. A l'issue les demandes seront transmises à l'équipe informatique (Christian Bonnet) transférées à [christian.bonnet@ifremer.fr](mailto:christian.bonnet@ifremer.fr)

Il est également possible de faire remonter des souhaits d'améliorations, vos remarques ou signaler un bug en faisant parvenir vos demandes (via le fichier « suivi demande campagne XXX.xlsx) à l'adresse à sihcampagnes ref allegrocampagnes@listes.ifremer.fr

# <span id="page-66-0"></span><sup>66</sup> **9 Annexes**

## <span id="page-66-1"></span>**9.1 Tâches principales à réaliser avant une campagne**

- **1. Télécharger la dernière version en production d'Allegro Campagnes** disponible sur le site du SIH. Dé zipper le fichier et renommer le dossier.
- **2.** Démarrer l'application en mode connecté afin de télécharger la dernière version des rapports et du modèle de données. Dans le menu Fichier/Gestionnaire de base, **faire la mise à jour des référentiels (login extranet).**
- **3.** Configurer l'application :
	- a. Adapter les critères de classement des lots en fonction du protocole de la campagne
	- b. Adapter les unités de poids pour la saisie des données
	- c. Adapter les coordonnées des points
	- d. Si la campagne se déroule sur la *Thalassa*, le préciser dans la configuration
- **4.** Ajouter les références temporaires nécessaires. Le plus fréquent est de créer les espèces temporaires Melange, Divers 1 et Divers 2.
- **5.** Préciser la série sur laquelle se déroule la campagne.
- **6.** Créer la campagne.
- **7.** Charger le protocole de la dernière campagne, renommer le protocole.
- **8.** Ajuster le protocole :
	- a. Ajouter les espèces temporaires à la liste des espèces et leur associer un code campagne.
	- b. Ajouter / supprimer des taxons à la liste des espèces et/ou du benthos.
	- c. Ajuster les observations attendues pour chaque taxon : classe de taille, sexe, méthode de mensuration, échelle de maturité, RTP et éventuellement autres paramètres à mesurer.
	- d. Si vous avez le modèle de fichier à importer (pour l'import des caractéristiques du trait), lier les caractéristiques du trait avec les colonnes du fichier qui sera importé.
	- e. Si vous activez l'algorithme de prélèvement de pièces calcifiées, définissez les zones et les paramètres de l'algorithme. Pensez à définir le préfixe du code de prélèvement dans le menu configuration (général pour la campagne) ou dans le protocole (propre à chaque espèce).
- **9.** Si possible, tester les liens avec les systèmes périphériques :
	- a. Export / import Pupitri.
	- b. Export csv (Fishview). Si possible faire valider le format auprès du responsable Fishview.
	- c. Export / import entre poste maitre et satellite.
	- d. Export générique.

**.** 

- e. Connexion Bluetooth ouUSB avec l'ichtyométre électronique et/ou le pied à coulisse.
- f. Contrôles sur l'application Contrôler Tutti
- **10.** Générer un rapport de contrôle (optionnel).
- **11.** Dans le menu Fichier/Configuration/Technique, vider les deux champs « URL de mise à jour des applicatifs » et « URL de mise à jour des données » afin d'éviter des mises à jour pendant la campagne.

Une fois toutes ces étapes passées, supprimer vos données de test, zipper le dossier. Le dossier est prêt à être déposé sur le(s) ordinateur(s) de saisie sur le navire.

Si vous prévoyez d'utiliser un ichtyométre électronique Bigfin, installer la dernière version de l'application CALI<sup>2</sup> sur le pc pour pouvoir réaliser les calibrations des règles une fois à bord. Aucun logiciel n'est nécessaire pour réaliser les calibrations des Gwaleen qui possèdent leur propre procédure de calibration.

A bord de la Thalassa, fournir l'export Pupitri à l'électronicien de bord pour harmoniser le référentiel des espèces entre Pupitri et Allegro Campagnes.

<sup>2</sup> https://gitlab.com/ultreiaio/ifremer-cali/blob/develop/CHANGELOG.md

### <span id="page-67-0"></span><sup>67</sup> **9.2 Tâches principales à réaliser après une campagne**

#### <span id="page-67-1"></span>*9.2.1 Sauvegarde des données à la fin de la campagne*

Le chef de mission devra sauvegarder les données saisies dans Allegro campagnes :

- Réaliser un export générique
- Réaliser un export du protocole
- Zipper l'ensemble du dossier Tutti

Ces trois fichiers constituent une sauvegarde des données de fin de campagne. Placer ces fichiers sur le disque \\nantes\sihc\Campagnes-DonneesDeBase\*nom de votre campagne*\Année\...

#### <span id="page-67-2"></span>*9.2.2 Synchronisation des données dans Harmonie et corrections ultérieures*

Le plus rapidement possible après la campagne, les données devront être contrôlées (avec par exemple l'application tutticontroler) et corrigées. L'archivage des données dans Harmonie permet

- De sécuriser la donnée ;
- Sa mise à disposition des données nécessaire au pôle de schlérochronologie pour réaliser les lectures d'âges ;
- Sa mise à disposition de l'ensemble de la communauté scientifique pour permettre sa valorisation (archivage dans les bases internationale, expertises, travaux de recherche, etc.).

#### *9.2.2.1 Procédure de première synchronisation dans Harmonie :*

- **1.** Exécuter le logiciel Allegro campagnes qui contient les données que vous souhaitez synchroniser.
- **2.** Sur la page d'accueil, sélectionner la Série, la Campagne et le Protocole.
- **3.** Dans l'écran Campagne, vérifier que le champ « Série partielle » <sup>Série partielle **De l'**en haut à droite de l'écran, est bien renseigné</sup> (valeur 1 par défaut).
- 4. Dans le champ « Nom » <sup>|Nom</sup> <sup>B EVHOE\_2020</sup>, ajuster le nom de la campagne pour l'harmoniser avec le reste de la série déjà synchronisée dans Harmonie (classiquement ne pas libeller avec le mot « campagne »)

Exemple Campagne EVHOE- EVHOE\_2020).

- **5.** Enregistrer et fermer l'écran Campagne.
- **6.** Sur la page d'accueil, cliquer sur le bouton [Valider les captures] (ou activer le menu Aller à…Valider les captures). Un ensemble de contrôles sont exécutés.
- **7.** Sur la partie gauche de l'écran sont alors listés, pour chaque traits, un ensemble de Warnings (icône triangle jaune) et éventuellement d'erreurs bloquantes (icône rond rouge).

▼ \_N Y0431 - 136 - 1 - 29/11/2020

C Espèces - Le lot de DICELAB - Dicentrarchus labrax/V/HV/Vrac n'a pas de poids ou un poids de 0

- Espèces le lot de SQUAACA Squalus acanthias / Vrac ne suit pas les recommandations du protocole
- **8.** A ce stade toutes les erreurs bloquantes devront être corrigées (taxons temporaires, poids manquants etc.). Pour cela cliquer sur l'erreur afin d'accéder aux écrans du trait. Corriger et enregistrer.

Quand toutes les erreurs bloquantes sont corrigées, le bouton en preminer la gaisie en bas à gauche s'active (si ce n'est pas le cas, relancer la validation). Cliquer dessus pour rendre les données synchronisables. A l'invitation cliquer sur Oui.

![](_page_67_Picture_26.jpeg)

- **9.** Aller dans le menu Transfert…Exporter les données modifiées vers Harmonie.
- **10.** Saisir ses login et mot de passe Extranet. Seules les personnes habilitées peuvent activer cette option.

![](_page_67_Picture_273.jpeg)

#### **11.** La campagne que vous venez de rendre synchronisable apparait sur la partie gauche de l'écran.

![](_page_68_Picture_1.jpeg)

**12.** Avec la flèche verte, basculer la campagne du côté droit

![](_page_68_Picture_120.jpeg)

**13.** Cliquer sur le bouton [Exporter] et laisser le processus se terminer avant de fermer Allegro campagnes. Il peut arriver que la synchronisation ne se passe pas normalement (souvent à cause d'une rupture de connexion avec le serveur). Cela entraine un message d'erreur peu explicite.

Cependant seules deux situations sont possibles :

1/ les données sont bien synchronisées ;

2/ les données ne sont pas synchronisées (il ne peut y avoir de synchronisation partielle). Penser à relancer la synchronisation dans ces situations. Dans le cas

1/ un message explicite vous indiquera que la donnée en base Harmonie est plus récente que celle que vous avec en local (tout va bien),

2/ le processus de synchronisation va se relancer normalement.

**14.** Les données sont maintenant archivées dans la base Adagio d'Harmonie. Vous pouvez le vérifier en activant le menu Transfert…Importer les données depuis Harmonie. Sur la liste de gauche, vérifier que la campagne est bien listée :

![](_page_68_Picture_121.jpeg)

**15.** A ce stade les données de références pour la campagne synchronisée sont maintenant celles de la base Adagio d'Harmonie. Toutes les corrections devront être réalisées sur ces données synchronisées (ne jamais corriger dans un générique en local pour resynchroniser la donnée)

#### *9.2.2.2 Procédure de correction de données dans Harmonie :*

Après synchronisation dans Harmonie, les données sont archivées dans la base Adagio d'Harmonie. Elles prennent le statut de données de références. Toutes les données stockées en local ne doivent plus être utilisées pour vos travaux.

#### **Comment je peux accéder à cette donnée pour la valoriser ? il y a deux méthodes :**

- Une extraction automatique (exécutée toute les nuits) au format générique permet la mise à disposition des données brutes depuis le site Web du SIH (Espace privé…Accès aux données…Campagnes…Données Campagnes halieutiques).
- Si vous possédez les droits, vous pouvez, via un Allegro campagnes, en activant le menu Transfert…Importer les données depuis Harmonie, télécharger des données depuis Harmonie vers votre logiciel Allegro campagne. Vous pouvez alors utiliser l'option d'export générique pour récupérer les données.

#### **Comment je dois procéder pour corriger mes données ? il y a trois situations :**

- Situation classique, j'ai des corrections mineures à réaliser (exemple un poids à changer, corriger une taille), il faut :
	- o Si vous possédez les droits, via un Allegro campagnes, en activant le menu Transfert…Importer les données depuis Harmonie, télécharger des données depuis Harmonie vers votre logiciel Allegro campagne. Une fois la synchronisation terminée, réaliser les corrections directement dans le logiciel (ne jamais faire d'export générique pour corriger les donner dans l'export générique). Une fois les corrections réalisées, valider les données et via le menu Transfert…Exporter les données modifiées vers Harmonie, resynchroniser vos données.
- Cas où le volume de corrections est important (exemple recoder tous les taxons identifiés en A, en B. Renommer toutes les Stations). Il sera dans ce cas plus rapide de faire un mail au guichet Harmonie [\(harmonie@ifremer.fr\)](mailto:harmonie@ifremer.fr) pour demander que la correction soit réalisée directement par une requête sur la base Adagio.
- Dernière situation qui doit rester exceptionnelle : le volume de corrections est tel que cela nécessite de corriger les données depuis le format générique. Dans ce cas, demander au guichet Harmonie la suppression des données dans Adagio et reprendre tout le processus de première synchronisation.

#### **FIN DU DOCUMENT (ce n'est pas trop tôt !)**